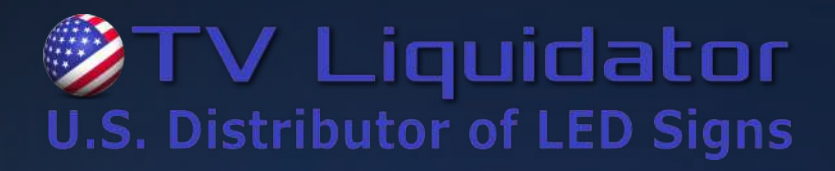

PlayerMaster Display Content Publishing Management System for PC

## Async Mode User Manual

This document is protected by copyright law. Unauthorized duplication, display, or modification in any form is prohibited. This document applies only to the software / hardware indicated. Due to continuing development, the information is subject to change without notice. This document contains no guarantees or warranties specifically expressed or implied.

www.tvliquidator.com

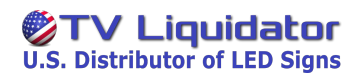

## **Content**

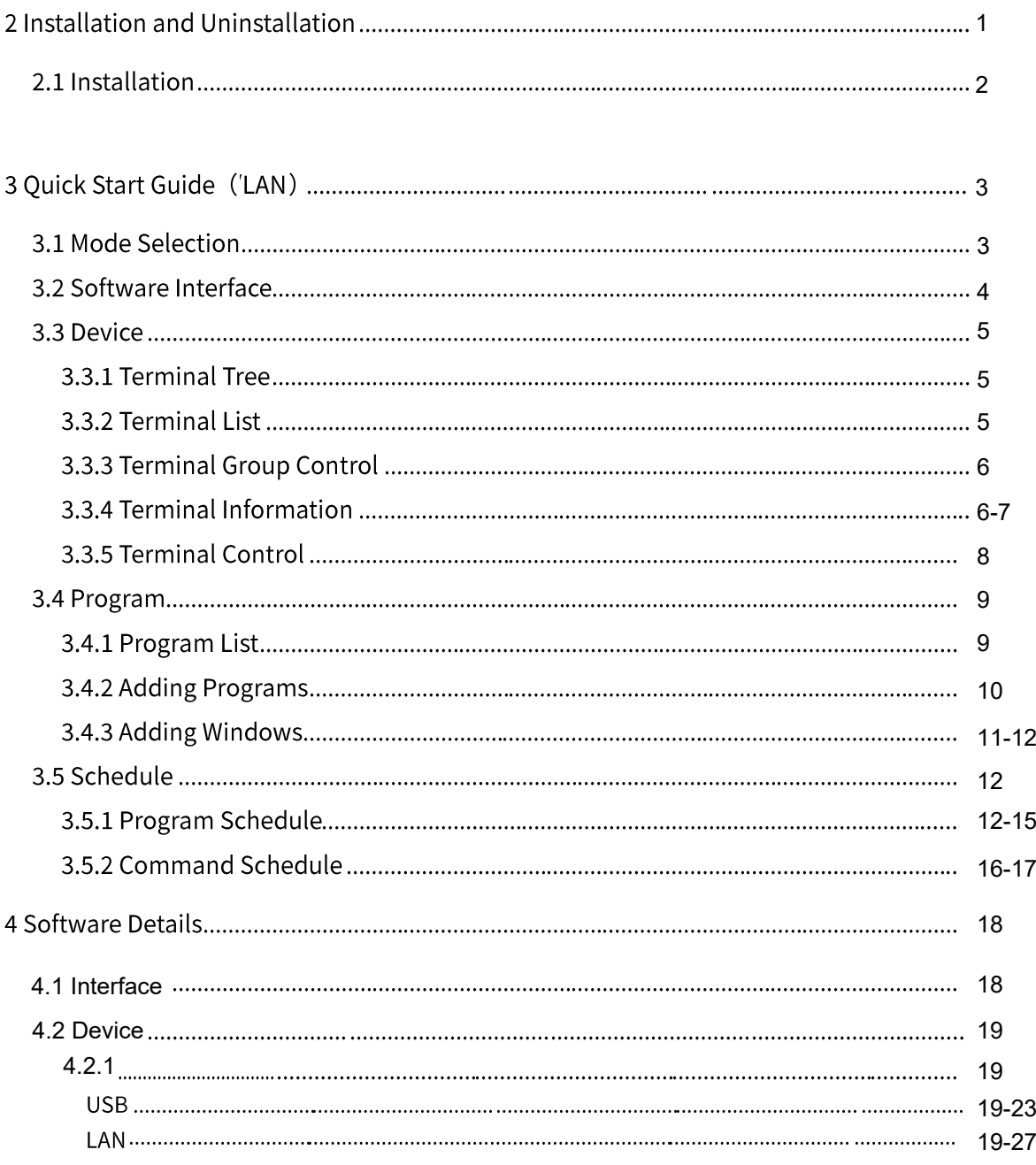

# TV Liquidator

#### PlayerMaster User Manual

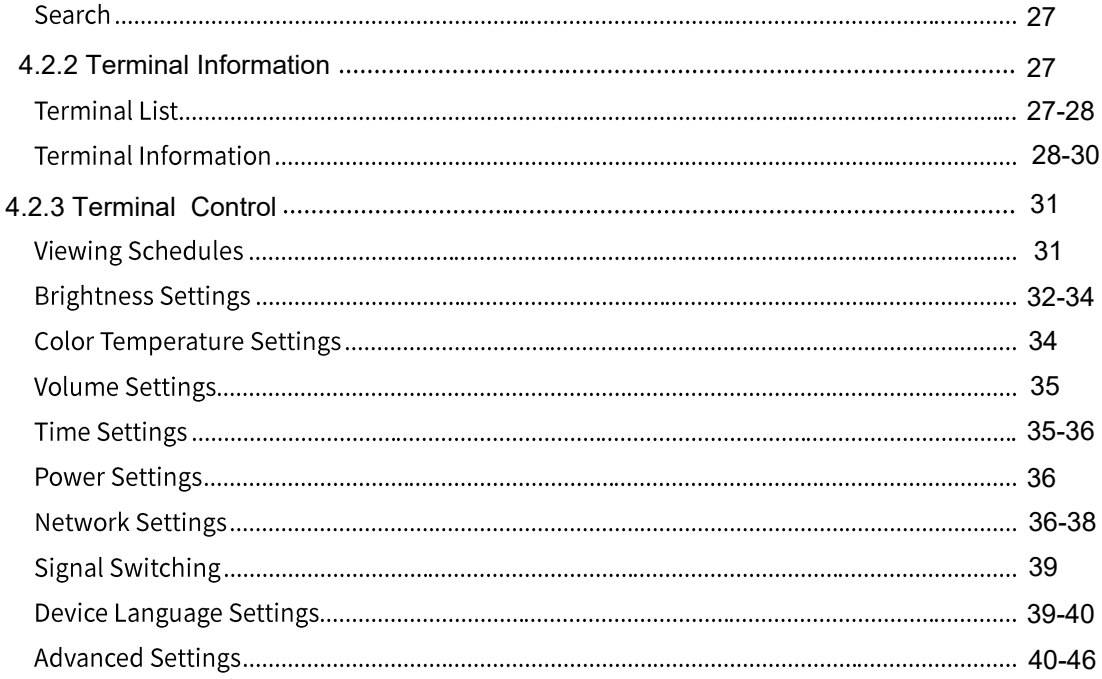

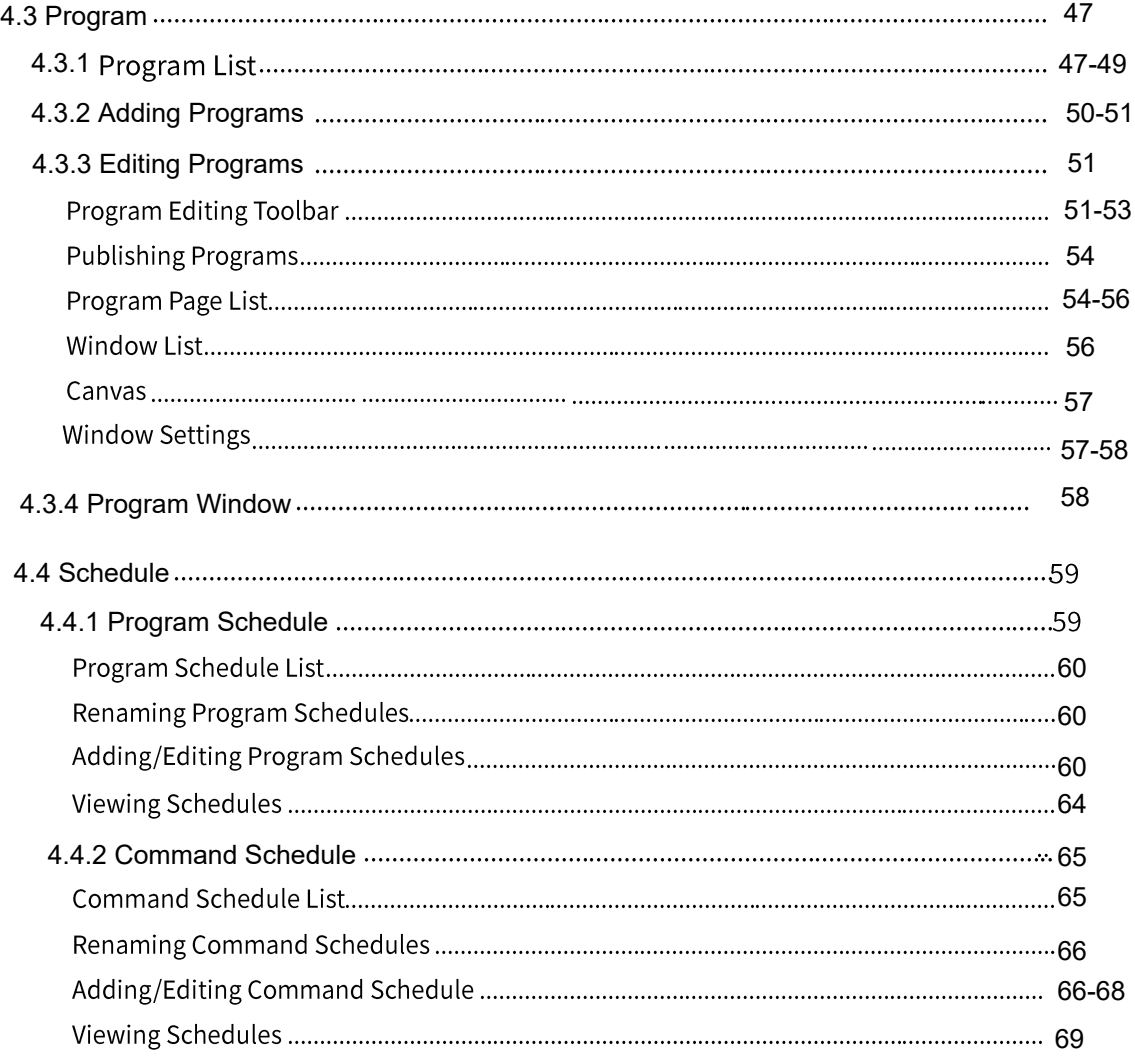

# 2 Installation

## 2.1 Installation

Double-click the PlayerMaster installer. Read the software agreements and select the "I' m agree with: Software agreements" check box.

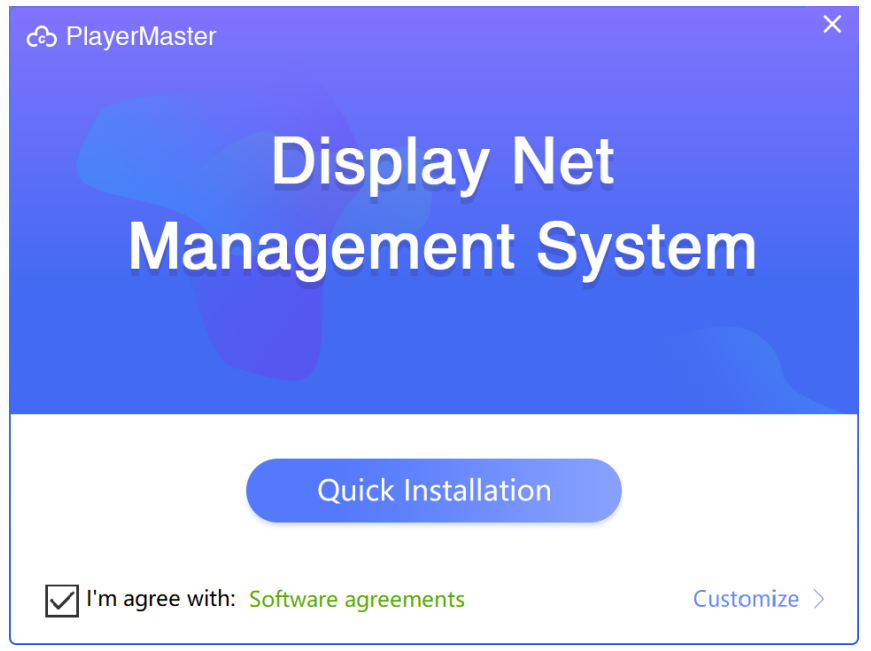

Figure 2.1-1 Installation

Click Customize, select the Dependent Files and USB Driver for PlayBox check box, and then click Install.

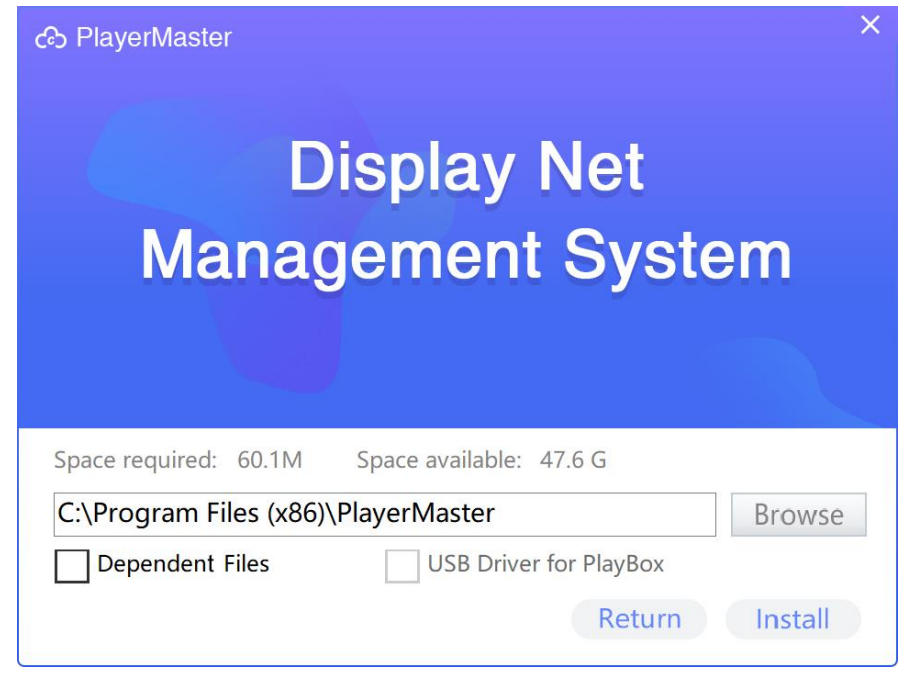

Figure 2.1-2 Customized installation settings

When the installation is completed, click Start to run the software.

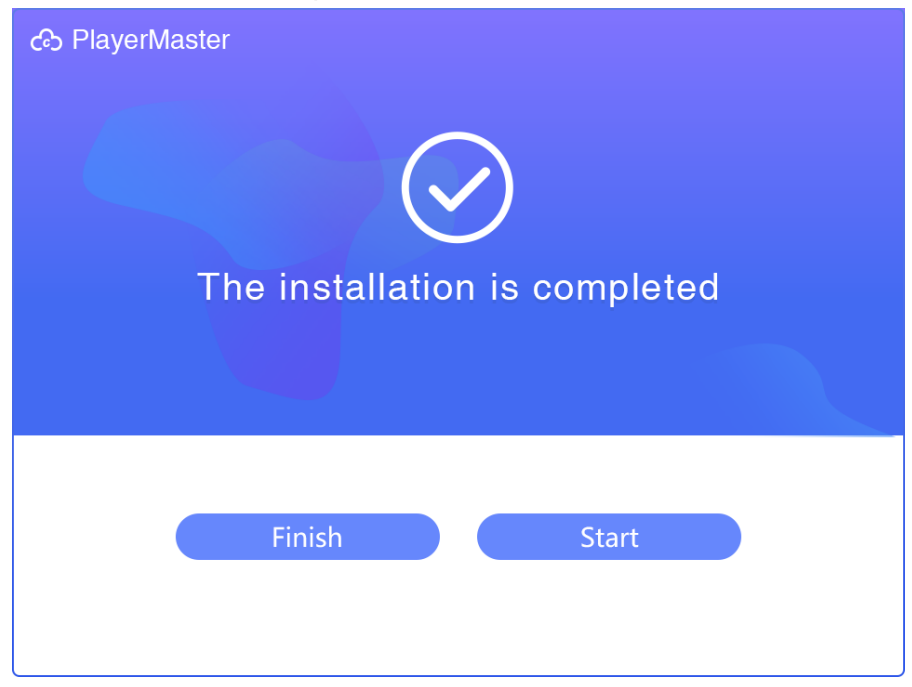

Figure 2.1-3 Installation completed

# **3 Quick Start Guide (LAN)**

The following is a brief introduction of the software interface. This guide takes a terminal connected to the computer via a USB cable as an example.

## **3.1 Mode Selection**

After installation, open the software. In the pop-up dialog box, click LAN Mode

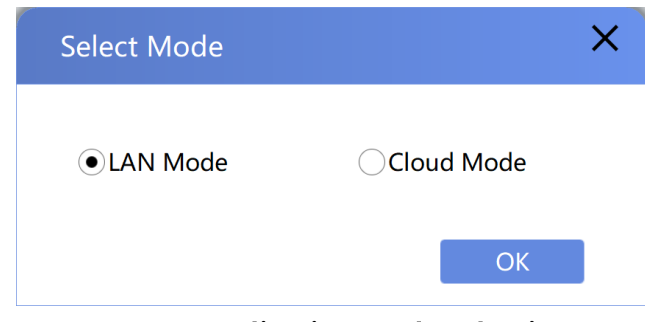

Figure 3.1-1 Application mode selection

LAN Mode: Used for managing the terminals in the same local area network.

## 3.2 Software Interface

 $\triangleright$  If LAN Mode is selected, you can directly enter the main interface;

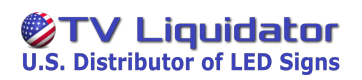

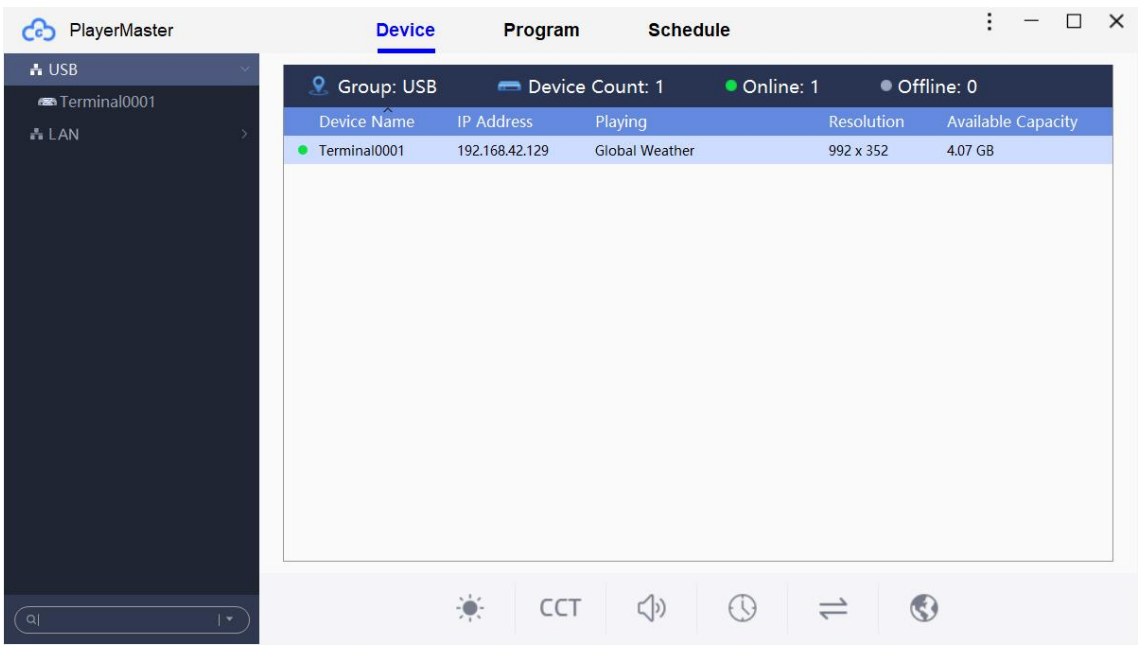

### Figure 3.2-2 Main interface

The software has three main pages: Device, Program and Schedule.

- Device: used for viewing terminal information as well as manage and control terminals.
- Media: used for viewing cloud media files or uploading media files to  $\bullet$ the cloud in Cloud mode.

#### **数TV Liquidator U.S. Distributor of LED Signs**

- **Program:** used for managing programs, such as adding, editing, publishing, exporting and deleting programs.
- $\bullet$ **Schedule:** used for managing schedules, such as adding, editing, publishing, exporting and deleting schedules.

## 3.3 Device

You can view terminal information, as well as manage and control terminals on this page.

## 3.3.1 Terminal Tree

In LAN mode, you can see the terminals in the same local area network as your computer in the terminal tree.

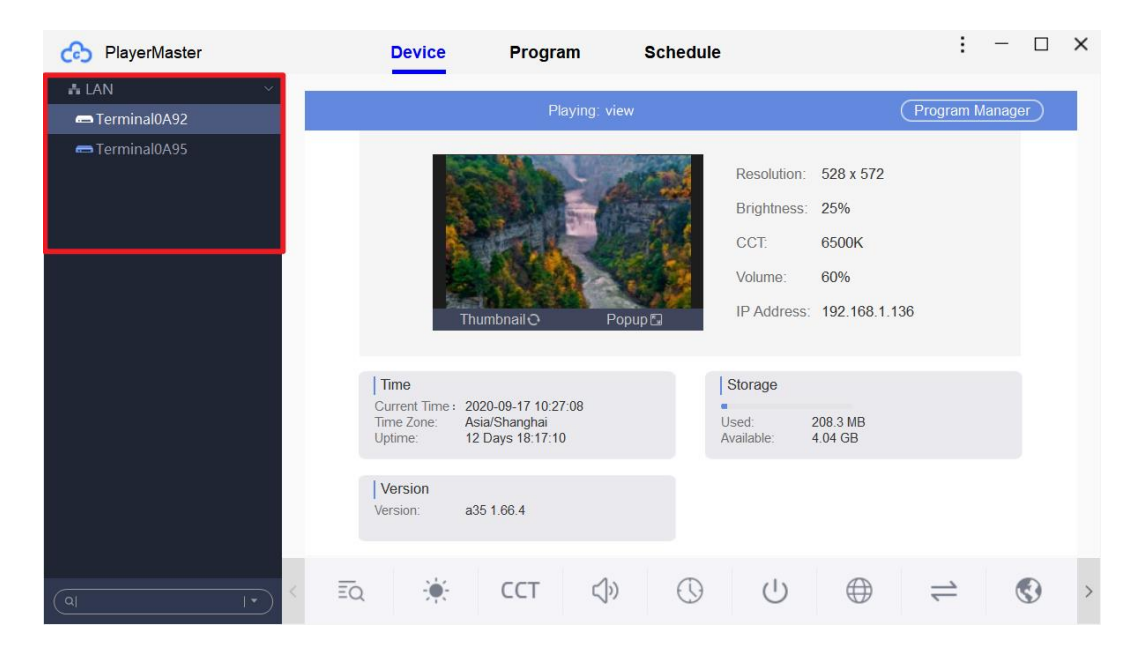

Figure 3.3-1 Terminal tree

## 3.3.2 Terminal List

Select a group in the terminal tree, and on the right of the page you can view the number of online and offline devices in the group, and a terminal list, in which you can view Device Name, IP Address, Playing, Resolution and Available Capacity of the terminal.

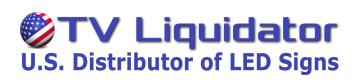

#### **PlayerMaster User Manual**

| A USB<br>Terminal0001<br>ALAN<br><b>*</b> Manual Addition 1<br>Terminal0001<br>Terminal0002 | C Group: Manual Addition 1<br>Device Name<br>• Terminal0002<br>Terminal0001 | <b>IP Address</b><br>192.168.37.73<br>192.168.37.201 | Device Count: 2<br>Playing<br>snake<br>Scenery | • Online: 2<br>Resolution<br>960 x 540<br>240 x 180 | Offline: 0<br><b>Available Capacity</b><br>5.44 GB<br>4.07 GB |
|---------------------------------------------------------------------------------------------|-----------------------------------------------------------------------------|------------------------------------------------------|------------------------------------------------|-----------------------------------------------------|---------------------------------------------------------------|
|                                                                                             |                                                                             |                                                      |                                                |                                                     |                                                               |
|                                                                                             |                                                                             |                                                      |                                                |                                                     |                                                               |
|                                                                                             |                                                                             |                                                      |                                                |                                                     |                                                               |
|                                                                                             |                                                                             |                                                      |                                                |                                                     |                                                               |
|                                                                                             |                                                                             |                                                      |                                                |                                                     |                                                               |
|                                                                                             |                                                                             |                                                      |                                                |                                                     |                                                               |
| <b>&amp; Manual Addition 2</b>                                                              |                                                                             |                                                      |                                                |                                                     |                                                               |
|                                                                                             |                                                                             |                                                      |                                                |                                                     |                                                               |
|                                                                                             |                                                                             |                                                      |                                                |                                                     |                                                               |
|                                                                                             |                                                                             |                                                      |                                                |                                                     |                                                               |
|                                                                                             |                                                                             |                                                      |                                                |                                                     |                                                               |
|                                                                                             |                                                                             |                                                      |                                                |                                                     |                                                               |
|                                                                                             |                                                                             |                                                      |                                                |                                                     |                                                               |
|                                                                                             |                                                                             |                                                      |                                                |                                                     |                                                               |
|                                                                                             |                                                                             |                                                      |                                                |                                                     |                                                               |
|                                                                                             |                                                                             |                                                      |                                                |                                                     |                                                               |
|                                                                                             |                                                                             |                                                      |                                                |                                                     |                                                               |
| $  \cdot  $<br>Q                                                                            |                                                                             | $\bullet$<br>CCT                                     | <br>)<br>$(\cup)$                              | €                                                   |                                                               |

Figure 3.3-2

## 3.3.3 Terminal Group Control

Select a group in the terminal tree, and you can perform the following operations on all terminals of the group on the toolbar at the bottom of the page: brightness settings, color temperature settings, volume settings, time settings, signal switching, and device language settings.

| PlayerMaster<br>ය              | <b>Device</b>      | Program                  | <b>Schedule</b>            |                      | п                         | $\times$ |
|--------------------------------|--------------------|--------------------------|----------------------------|----------------------|---------------------------|----------|
| A USB<br>Terminal0001          | 9.                 | Group: Manual Addition 1 | Device Count: 2            | Online: 2            | Offline: 0                |          |
| <b>ALAN</b>                    | <b>Device Name</b> | <b>IP Address</b>        | Playing                    | <b>Resolution</b>    | <b>Available Capacity</b> |          |
| <b>*</b> Manual Addition 1     | • Terminal0002     | 192.168.37.73            | snake                      | 960 x 540            | 5.44 GB                   |          |
|                                | • Terminal0001     | 192.168.37.201           | <b>Global Weather</b>      | 240 x 180            | 4.07 GB                   |          |
| Terminal0001                   |                    |                          |                            |                      |                           |          |
| Terminal0002                   |                    |                          |                            |                      |                           |          |
| <b>&amp; Manual Addition 2</b> |                    |                          |                            |                      |                           |          |
|                                |                    |                          |                            |                      |                           |          |
|                                |                    |                          |                            |                      |                           |          |
|                                |                    |                          |                            |                      |                           |          |
|                                |                    |                          |                            |                      |                           |          |
|                                |                    |                          |                            |                      |                           |          |
|                                |                    |                          |                            |                      |                           |          |
|                                |                    |                          |                            |                      |                           |          |
|                                |                    |                          |                            |                      |                           |          |
|                                |                    |                          |                            |                      |                           |          |
|                                |                    |                          |                            |                      |                           |          |
|                                |                    | CCT                      | $\triangleleft$<br>$(\cup$ | $\left( \xi \right)$ |                           |          |
| Q <br>$  \cdot  $              |                    |                          |                            |                      |                           |          |

Figure 3.3-3 Terminal group control

## 3.3.4 Terminal Information

Select a terminal in the terminal tree, and you can view and switch the

program which is being played on the terminal, and delete the programs of the terminal. You can also view screen information and terminal information such as IP Address, Time, Storage and Version.

Right-click the target terminal, and the operation menu is displayed. From the menu, you can publish programs and schedules to the terminal, delete programs and schedules, view publish details, and rename the terminal.

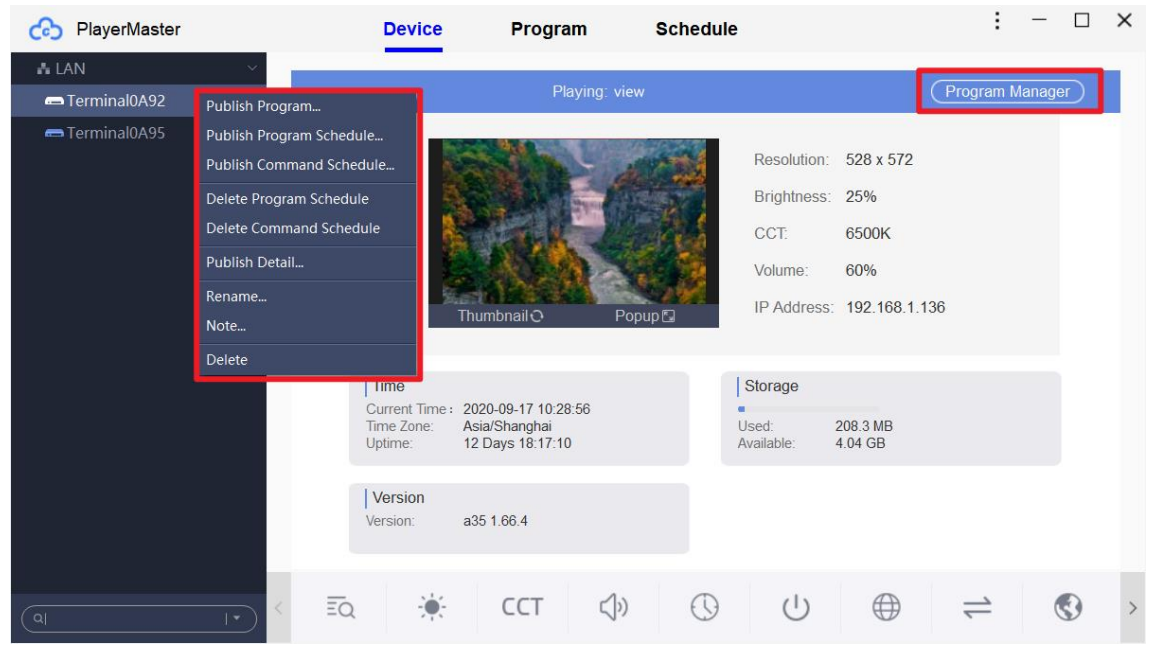

Figure 3.3-4 Terminal information

## 3.3.5 Terminal Control

Select a terminal in the terminal tree, and you can perform the following operations on the terminal on the toolbar at the bottom of the page: viewing schedules, brightness settings, color temperature settings, volume settings, time settings, power settings, network settings, signal switching, device language settings, and advanced settings.

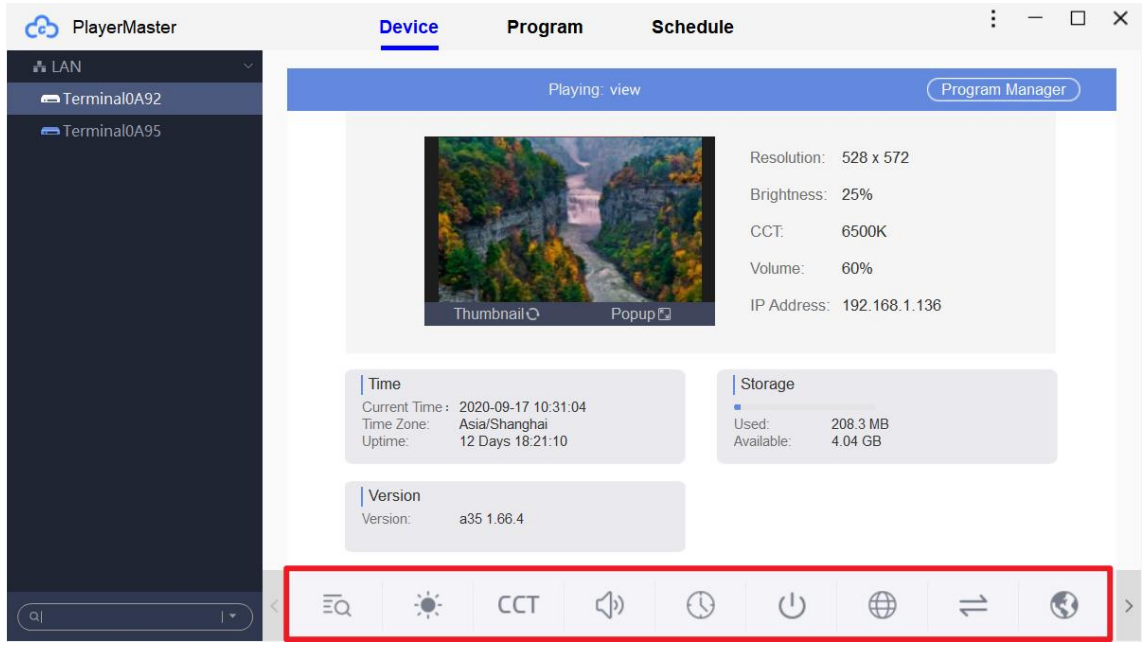

Figure 3.3-5 Terminal control

## **3.4 Program**

On the **Program** page, you can add, edit, publish, export and delete programs.

## 3.4.1 Program List

In the program list, you can view the information of all programs edited on your computer: Name, Source, Resolution, Duration, Size, and Last Edit **Time**, search programs, and perform the following operations on the program: Edit, Publish, Export and Delete. You can also right-click the program to edit, publish, export, delete and rename it.

| ረራ | PlayerMaster  |                |                 |            | <b>Device</b> | Program  | <b>Schedule</b> |                     |                 |              | ÷        |                      | $\Box$ | $\times$ |
|----|---------------|----------------|-----------------|------------|---------------|----------|-----------------|---------------------|-----------------|--------------|----------|----------------------|--------|----------|
|    | $+$ Add       | <b>凹Import</b> | $\times$ Delete |            |               |          |                 |                     | $Q_{\parallel}$ |              |          |                      |        |          |
|    | Name          |                | Source          | Resolution |               | Duration | <b>Size</b>     | Last Edit Time      |                 | Operation    |          |                      |        |          |
|    | New Program 3 |                | Local           | 1280 x 512 |               | 00:00:00 | 2.1 KB          | 2021-03-29 21:04:41 |                 | ø<br>ы       |          | <b>E</b> X           |        |          |
|    | New Program 2 |                | Local           | 1280 x 512 |               | 00:00:00 | 2.1 KB          | 2021-03-29 21:04:38 |                 | <b>FA</b>    | <b>E</b> | $\vert x \vert$      |        |          |
|    | New Program 1 |                | Local           | 1280 x 512 |               | 00:00:00 | 2.1 KB          | 2021-03-29 19:38:32 |                 |              |          | $\vert \times \vert$ |        |          |
|    | New Program 0 |                | Local           | 1280 x 512 |               | 00:00:06 | 3.2 MB          | 2021-03-29 17:04:13 |                 | $\mathbb{Z}$ | m.       | $\mathbf{x}$         |        |          |
|    |               |                |                 |            |               |          |                 |                     |                 |              |          |                      |        |          |
|    |               |                |                 |            |               |          |                 |                     |                 |              |          |                      |        |          |
|    |               |                |                 |            |               |          |                 |                     |                 |              |          |                      |        |          |
|    |               |                |                 |            |               |          |                 |                     |                 |              |          |                      |        |          |
|    |               |                |                 |            |               |          |                 |                     |                 |              |          |                      |        |          |
|    |               |                |                 |            |               |          |                 |                     |                 |              |          |                      |        |          |
|    |               |                |                 |            |               |          |                 |                     |                 |              |          |                      |        |          |
|    |               |                |                 |            |               |          |                 |                     |                 |              |          |                      |        |          |
|    |               |                |                 |            |               |          |                 |                     |                 |              |          |                      |        |          |
|    |               |                |                 |            |               |          |                 |                     |                 |              |          |                      |        |          |
|    |               |                |                 |            |               |          |                 |                     |                 |              |          |                      |        |          |
|    |               |                |                 |            |               |          |                 |                     |                 |              |          |                      |        |          |
|    |               |                |                 |            |               |          |                 |                     |                 |              |          |                      |        |          |

Figure 3.4-1 Program list

- Edit: open the Program Editor page to edit the program.
- **Publish:** publish the program to a terminal or a terminal group.
- **Export:** pack and export the program to a local file or a U-Disk.
- Delete: delete the program.

## 3.4.2 Adding Programs

Click  $\leftarrow$  Add. In the pop-up dialog box, set the name, width and height of the program, and then click OK to enter the Program Editor page.

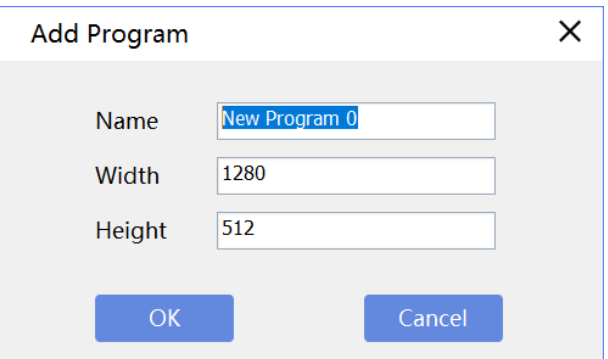

Figure 3.4-2 Adding programs

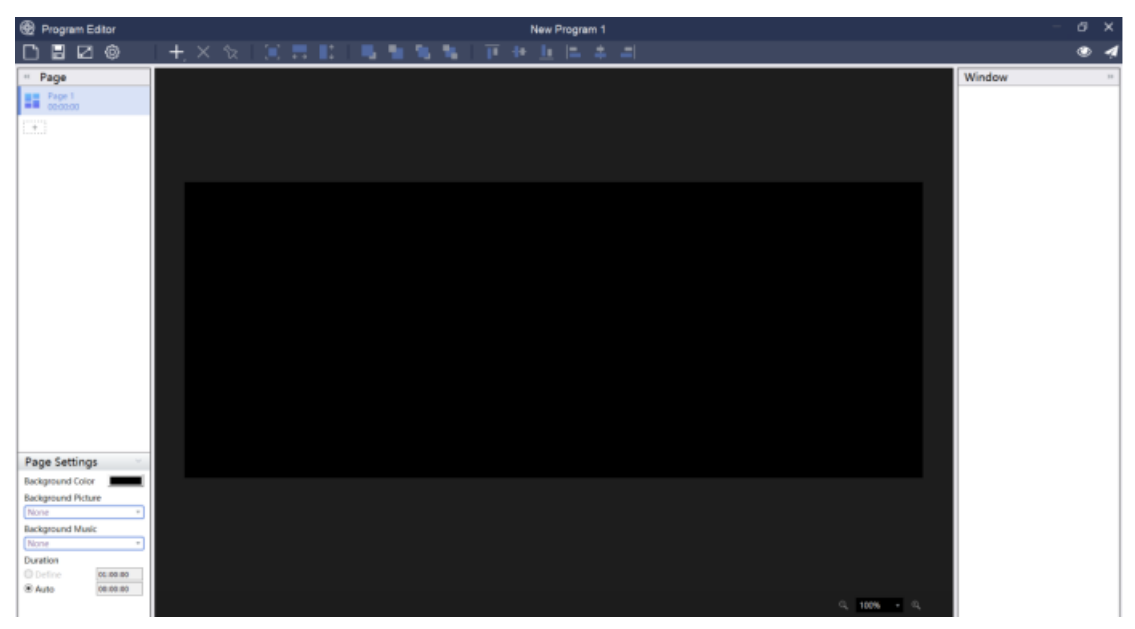

Figure 3.4-3 Program Editor page

You can edit and publish the program on the Program Editor page.

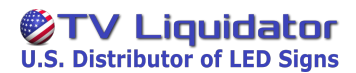

## 3.4.3 Adding Windows

Click  $\left| + \right|$ to select a window from the following program windows.

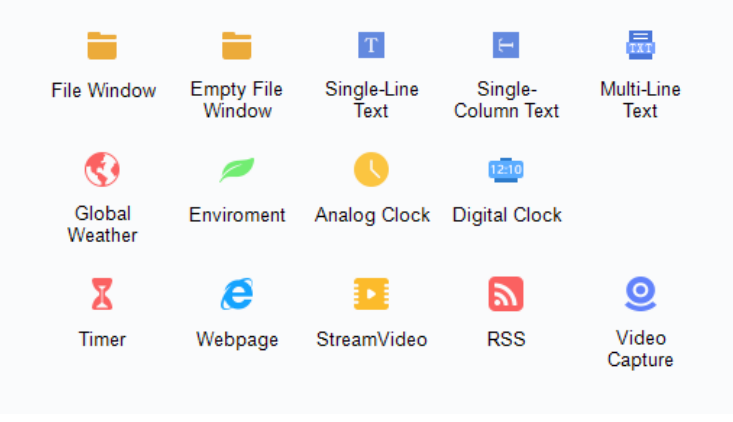

Figure 3.4-4 Program window type

#### **Window Settings**  $\bullet$

After adding a window, you can adjust the size and border of the window at the left side of the page, and set item properties at the right side of the page. The following figure takes a file window as an example.

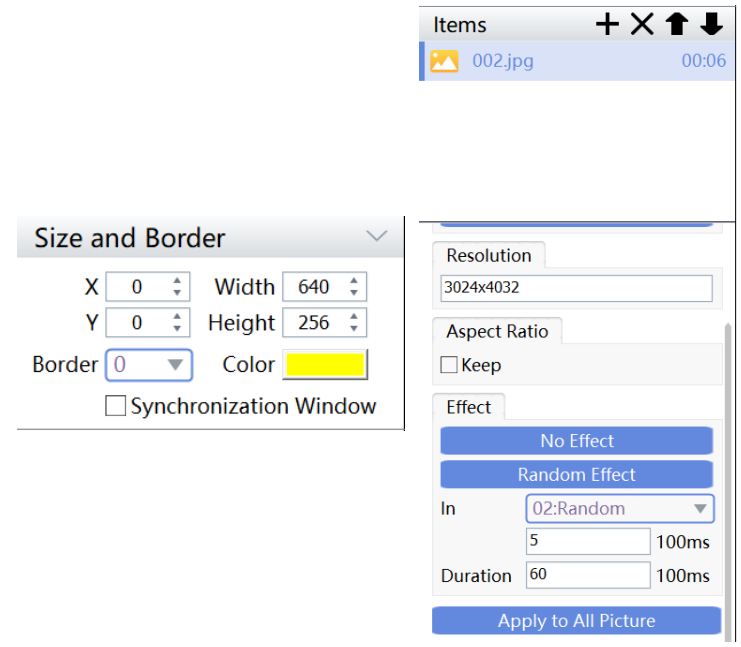

Figure 3.4-5 Window settings

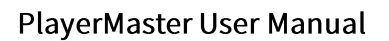

### **Saving Programs**

**纱TV Liquidator U.S. Distributor of LED Signs** 

Click  $\Box$  to save the currently edited program.

### **Publishing Programs**

Click  $\sim$  to publish the program to a terminal or a terminal group.

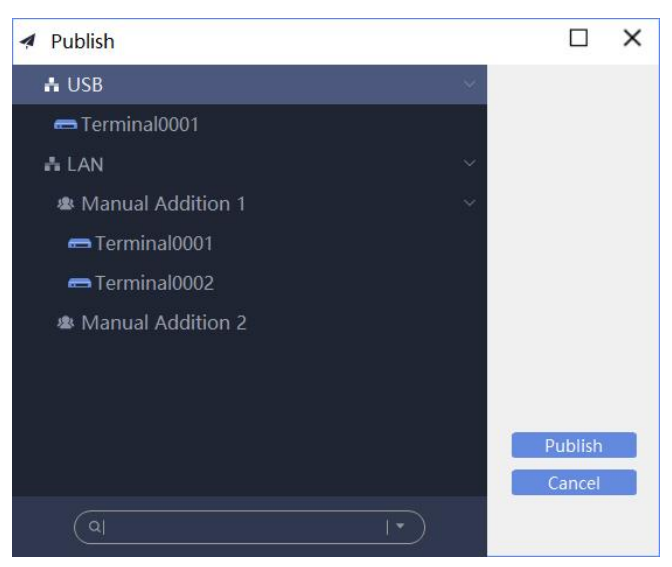

Figure 3.4-6 Publishing programs

## 3.5 Schedule

On the Schedule page, you can add, edit, publish and delete schedules.

### 3.5.1 Program Schedule

Click to enter the program schedule operation page. Program

### **Program Schedule List**

In this list, you can view the information of program schedules: Name, Source and Last Edit Time, and perform the following operations on the schedules: Edit, Publish and Delete.

| PlayerMaster<br>ඌ               | <b>Device</b> | Program             | <b>Schedule</b>                            |                 | п | $\times$ |
|---------------------------------|---------------|---------------------|--------------------------------------------|-----------------|---|----------|
| Command<br>Program              |               |                     |                                            |                 |   |          |
| $+$ Add<br>$\times$ Delete      |               |                     |                                            |                 |   |          |
| Name<br>Source                  |               | Last Edit Time      | Operation                                  |                 |   |          |
| New Program Schedule 4<br>Local |               | 2021-03-29 18:00:34 | $\boxed{E}$<br>ø                           | $\mathbf{x}$    |   |          |
| New Program Schedule 3<br>Local |               | 2021-03-29 18:00:29 | $\boldsymbol{\mathcal{A}}$<br>$\mathbb{Z}$ | $\vert x \vert$ |   |          |
| New Program Schedule 2<br>Local |               | 2021-03-29 18:00:26 | 4                                          | $\vert x \vert$ |   |          |
| New Program Schedule 1<br>Local |               | 2021-03-29 18:00:22 | 4                                          | $\vert x \vert$ |   |          |
| New Program Schedule 0<br>Local |               | 2021-03-29 18:00:18 | 4<br>В                                     | $\vert x \vert$ |   |          |
|                                 |               |                     |                                            |                 |   |          |
|                                 |               |                     |                                            |                 |   |          |
|                                 |               |                     |                                            |                 |   |          |
|                                 |               |                     |                                            |                 |   |          |
|                                 |               |                     |                                            |                 |   |          |
|                                 |               |                     |                                            |                 |   |          |
|                                 |               |                     |                                            |                 |   |          |
|                                 |               |                     |                                            |                 |   |          |
|                                 |               |                     |                                            |                 |   |          |
|                                 |               |                     |                                            |                 |   |          |
|                                 |               |                     |                                            |                 |   |          |
|                                 |               |                     |                                            |                 |   |          |

Figure 3.5-1 Program schedule operation page

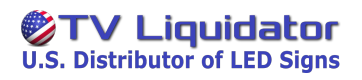

#### **Adding Program Schedules**  $\bullet$

Click +Add. In the pop-up dialog box, you can add Spot, Rotation

## and Spare programs.

| Program Schedule |               |                   |                 |                       |                       |  |           | × |
|------------------|---------------|-------------------|-----------------|-----------------------|-----------------------|--|-----------|---|
| Schedule Edit    | View by Day   |                   |                 |                       |                       |  |           |   |
| Spot             |               |                   |                 |                       | $\pm$                 |  | $+ + 2x$  |   |
| Priority         | Program name  | <b>Start Time</b> | <b>End Time</b> | <b>Effective Week</b> | <b>Effective Date</b> |  |           |   |
| $\mathbf{1}$     | New Program 0 | 00:00:00          | 23:59:59        | 1234567               | Everyday              |  |           |   |
|                  |               |                   |                 |                       |                       |  |           |   |
|                  |               |                   |                 |                       |                       |  |           |   |
|                  |               |                   |                 |                       |                       |  |           |   |
| Rotation         |               |                   |                 |                       |                       |  | + + + z x |   |
| Priority         | Program name  | <b>Start Time</b> | <b>End Time</b> | <b>Effective Week</b> | <b>Effective Date</b> |  |           |   |
| $\overline{2}$   | New Program 1 | 00:00:00          | 23:59:59        | 1234567               | Everyday              |  |           |   |
|                  |               |                   |                 |                       |                       |  |           |   |
|                  |               |                   |                 |                       |                       |  |           |   |
|                  |               |                   |                 |                       |                       |  |           |   |
| Spare            |               |                   |                 |                       | ᆠ                     |  | $+ + 2 x$ |   |
| Priority         | Program name  | <b>Start Time</b> | <b>End Time</b> | <b>Effective Week</b> | <b>Effective Date</b> |  |           |   |
|                  |               |                   |                 |                       |                       |  |           |   |
|                  |               |                   |                 |                       |                       |  |           |   |
|                  |               |                   |                 |                       |                       |  |           |   |
|                  |               |                   |                 |                       |                       |  |           |   |

Figure 3.5-2 Adding program schedules

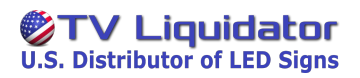

Click  $\blacktriangleleft$  to add a program and set its play time.

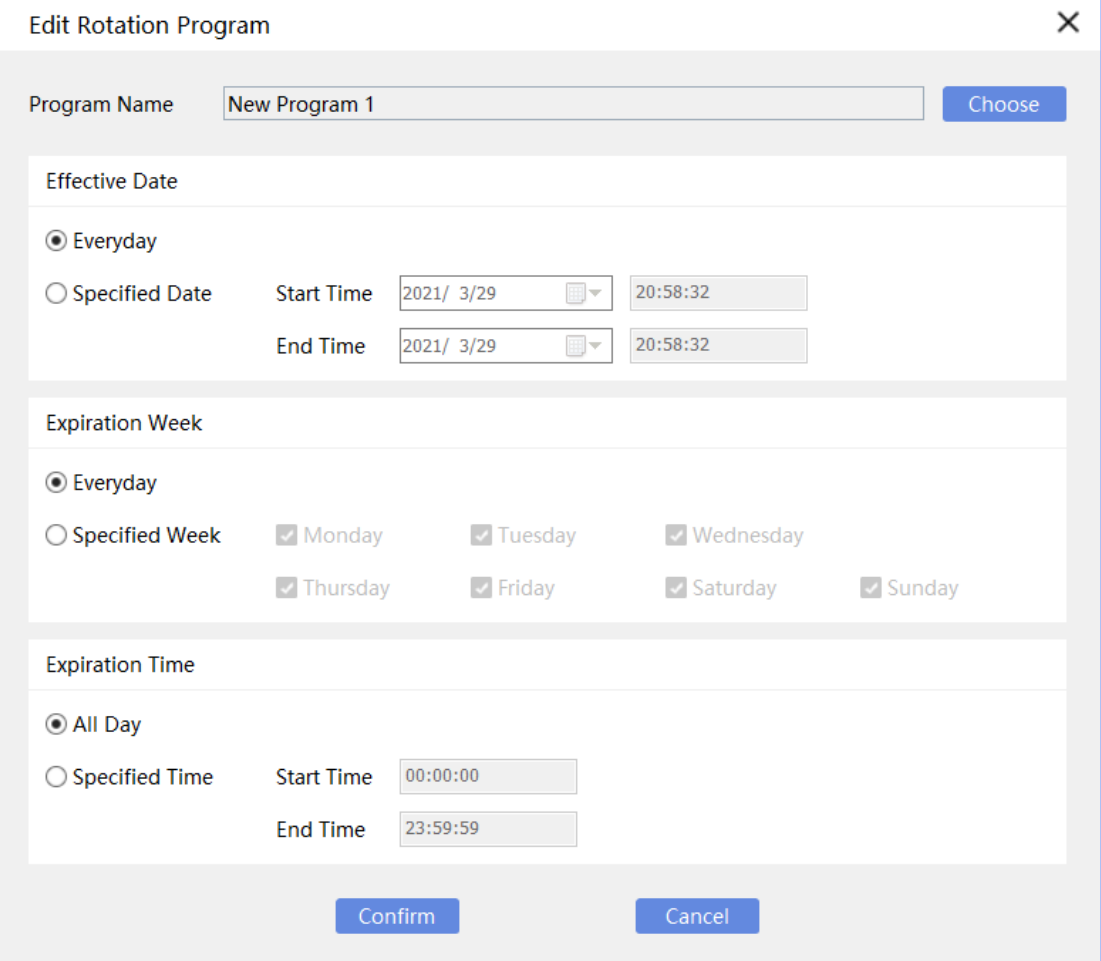

Figure 3.5-3 Adding an item of program schedules

#### **Publishing Program Schedules**  $\bullet$

Click  $\blacktriangleleft$  to publish the program schedule to a terminal or a terminal group.

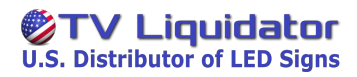

## 3.5.2 Command Schedule

Click Command to enter the command schedule operation page.

### **Command Schedule List**

You can view the information of command schedules: Name and Included Commands, and perform the following operations on the schedules: Edit, Publish and Delete.

| PlayerMaster<br>ය          | <b>Device</b>            | Program             | <b>Schedule</b> |                                                    | ÷ | $\Box$ | $\times$ |
|----------------------------|--------------------------|---------------------|-----------------|----------------------------------------------------|---|--------|----------|
| Command<br>Program         |                          |                     |                 |                                                    |   |        |          |
| $+$ Add<br>$\times$ Delete |                          |                     |                 |                                                    |   |        |          |
| Name                       | <b>Included Commands</b> | Last Edit Time      |                 | Operation                                          |   |        |          |
| New Command Schedule 0     | <b>Brightness</b>        | 2021-03-29 20:24:25 |                 | $\pmb{\times}$<br>$\blacktriangleleft$<br>$\alpha$ |   |        |          |
|                            |                          |                     |                 |                                                    |   |        |          |
|                            |                          |                     |                 |                                                    |   |        |          |
|                            |                          |                     |                 |                                                    |   |        |          |
|                            |                          |                     |                 |                                                    |   |        |          |
|                            |                          |                     |                 |                                                    |   |        |          |
|                            |                          |                     |                 |                                                    |   |        |          |
|                            |                          |                     |                 |                                                    |   |        |          |
|                            |                          |                     |                 |                                                    |   |        |          |
|                            |                          |                     |                 |                                                    |   |        |          |
|                            |                          |                     |                 |                                                    |   |        |          |
|                            |                          |                     |                 |                                                    |   |        |          |
|                            |                          |                     |                 |                                                    |   |        |          |
|                            |                          |                     |                 |                                                    |   |        |          |

Figure 3.5-4 Command schedule operation page

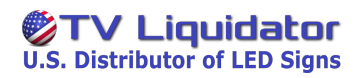

### **Adding Command Schedules**

Click  $\leftarrow$  Add. In the pop-up dialog box, click  $\leftarrow$  to add a command and set its execution time.

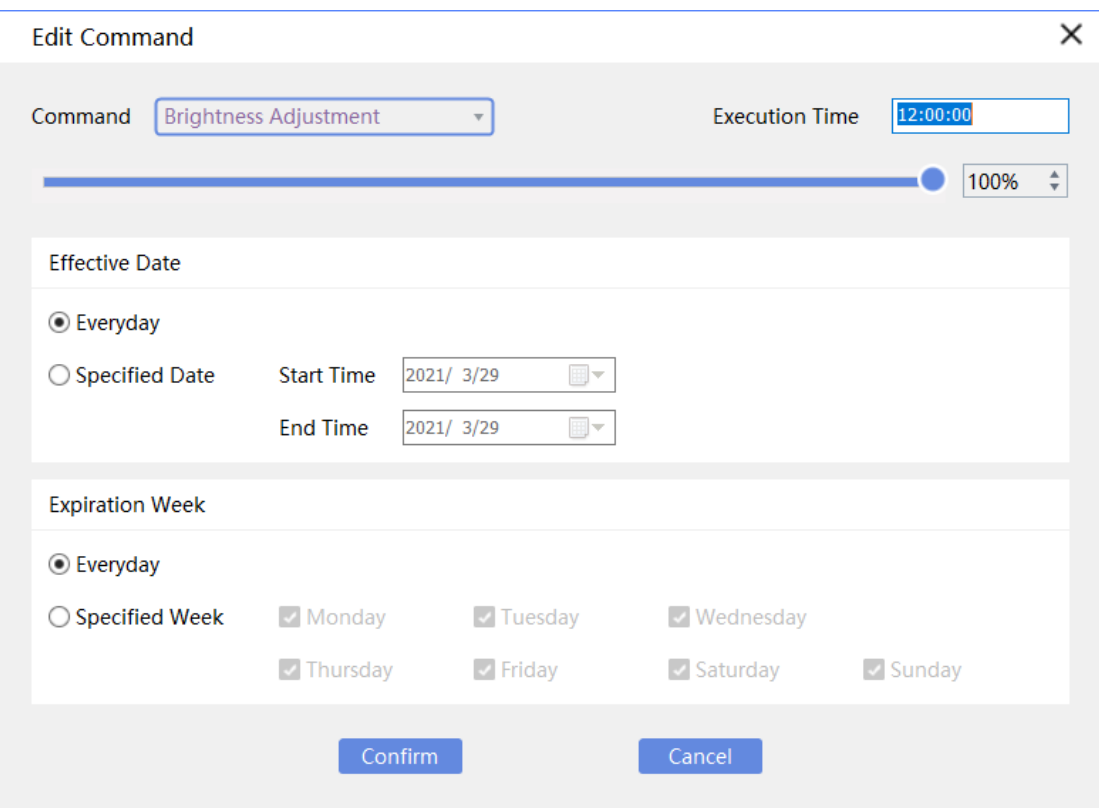

Figure 3.5-5 Adding command schedules

#### **Publishing Command Schedules**  $\bullet$

Click  $\blacksquare$  to publish the command schedule to a terminal group or a terminal.

# **4 Software Details**

## 4.1 Interface

In LAN mode, the software contains three main pages: Device, Program and

### Schedule.

| PlayerMaster                     | <b>Device</b>             | Program                  | <b>Schedule</b>       |                   |                           | $\times$ |
|----------------------------------|---------------------------|--------------------------|-----------------------|-------------------|---------------------------|----------|
| A USB<br>Terminal0001            | ୧                         | Group: Manual Addition 1 | Device Count: 2       | Online: 2         | Offline: 0                |          |
| A LAN                            | Device Name               | <b>IP Address</b>        | Playing               | <b>Resolution</b> | <b>Available Capacity</b> |          |
| <b>*</b> Manual Addition 1       | Terminal0002<br>$\bullet$ | 192.168.37.73            | snake                 | 960 x 540         | 5.44 GB                   |          |
|                                  | C Terminal0001            | 192.168.37.201           | <b>Global Weather</b> | 240 x 180         | 4.07 GB                   |          |
| Terminal0001                     |                           |                          |                       |                   |                           |          |
| Terminal0002                     |                           |                          |                       |                   |                           |          |
| <b>&amp; Manual Addition 2</b>   |                           |                          |                       |                   |                           |          |
|                                  |                           |                          |                       |                   |                           |          |
|                                  |                           |                          |                       |                   |                           |          |
|                                  |                           |                          |                       |                   |                           |          |
|                                  |                           |                          |                       |                   |                           |          |
|                                  |                           |                          |                       |                   |                           |          |
|                                  |                           |                          |                       |                   |                           |          |
|                                  |                           |                          |                       |                   |                           |          |
|                                  |                           |                          |                       |                   |                           |          |
|                                  |                           |                          |                       |                   |                           |          |
|                                  |                           |                          |                       |                   |                           |          |
|                                  |                           | CCT                      | $\leq$                |                   |                           |          |
| ັດ <br>$\sqrt{ }$<br>$  \cdot  $ |                           |                          |                       |                   |                           |          |

Figure 4.1-1 Main interface

## **4.2 Device**

### **4.2.1 Terminal Tree**

In the terminal tree, you can manage terminal groups and terminals, and publish programs and commands to them.

### **USB**

Terminals connected to the computer via a USB cable can be detected in the terminal tree.

Right-click the target terminal, and the operation menu is displayed.

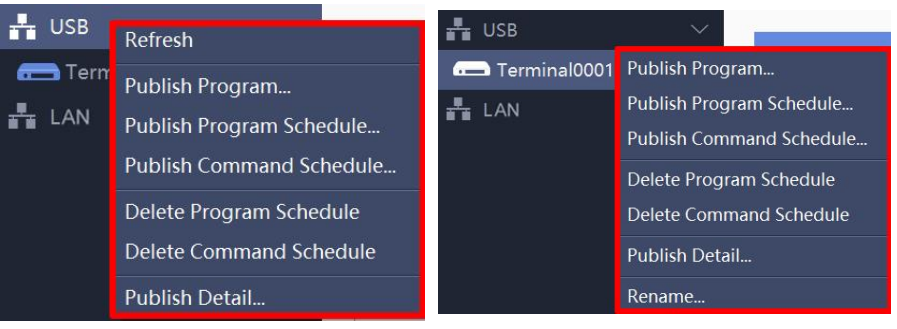

**Figure 4.2-1**

# TV Liquidator<br>U.S. Distributor of LED Signs

PlayerMaster User Manual

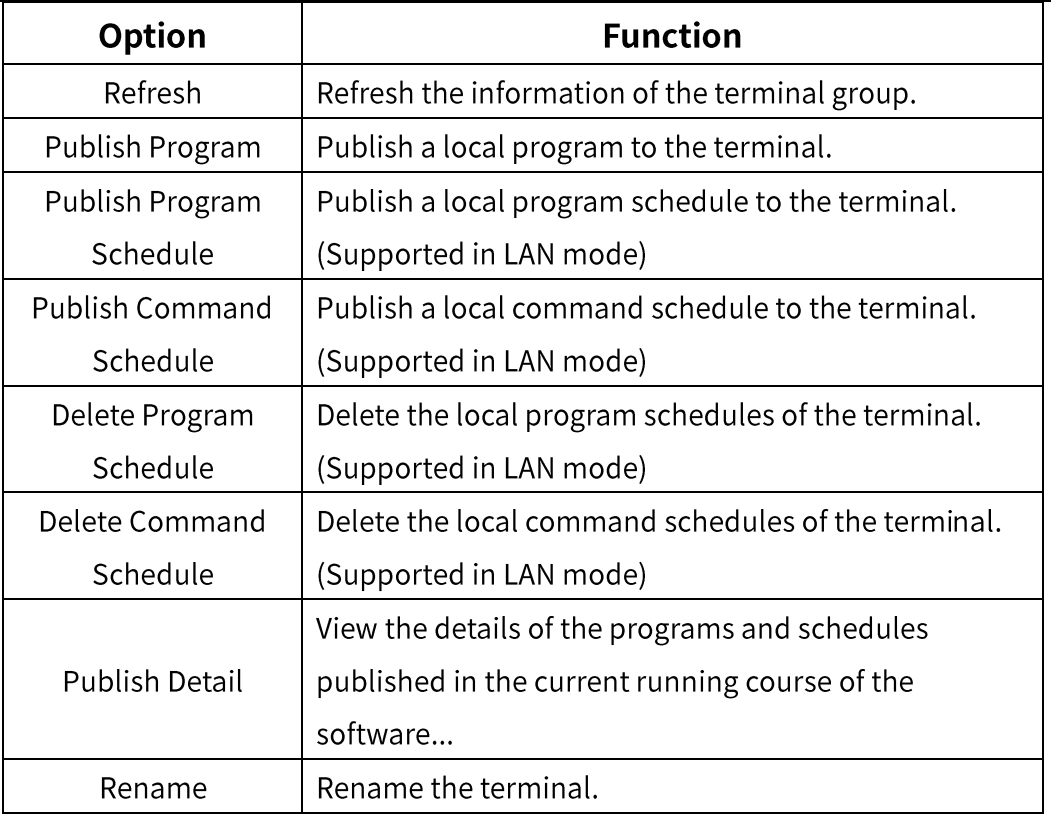

#### **Publishing Programs**  $\bullet$

Click Publish Program. In the pop-up dialog box, select a program and click OK to send it to the target terminal.

| ◀ Please select a program. |                   |                                                                                         | ×     |
|----------------------------|-------------------|-----------------------------------------------------------------------------------------|-------|
| Name                       | <b>Resolution</b> | Size                                                                                    |       |
| <b>Analog Clock</b>        | 1280 x 512        | 8.8 KB                                                                                  |       |
| Program 1                  | 1280 x 512        | 584.5 KB                                                                                |       |
| <b>Digital Clock</b>       | 1280 x 512        | 8.8 KB                                                                                  |       |
| <b>Global Weather</b>      | 1280 x 512        | <b>5.7 KB</b>                                                                           |       |
| Program 2                  | 1280 x 512        | 10.4 MB                                                                                 |       |
| Timer                      | 1280 x 512        | 4.7 KB                                                                                  |       |
| Scenery                    | 1280 x 512        | 339.3 KB                                                                                |       |
|                            |                   | $\mathsf{OK}% _{\mathsf{CL}}\times\mathsf{CK}_{\mathsf{CL}}^{\mathsf{CL}}(\mathsf{CL})$ | Canel |

Figure 4.2-2 Publishing programs

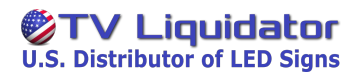

#### $\bullet$ **Publishing Program Schedules**

Click Publish Program Schedule. In the pop-up dialog box, select a program schedule and click OK to send it to the terminal.

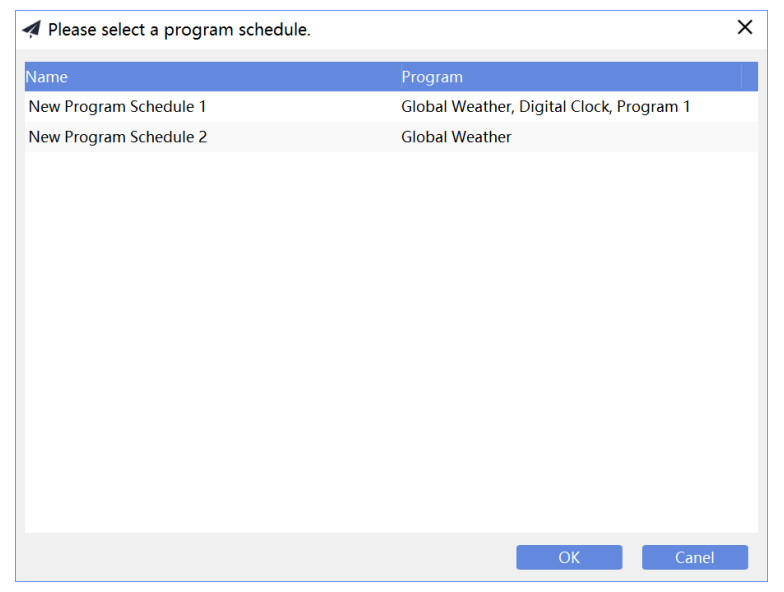

**Figure 4.2-3**

**Publishing Command Schedules**  $\bullet$ 

Click Publish Command Schedule. In the pop-up dialog box, select a

command schedule and click OK to send it to the terminal.

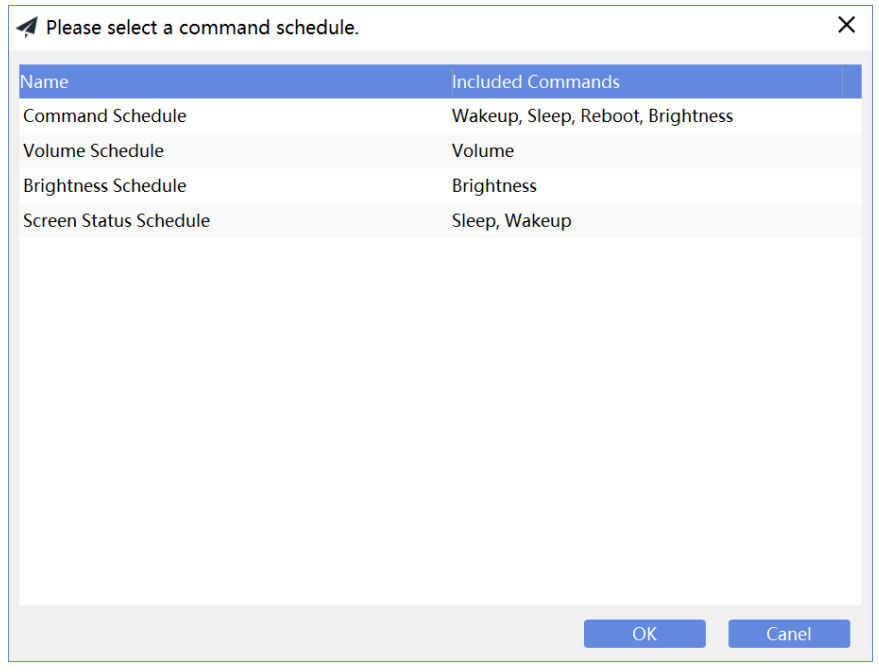

**Figure 4.2-4**

#### **Publish Detail**  $\bullet$

Click Publish Detail. In the pop-up dialog box, you can view the detailed information of the programs and schedules published in the current running course of the software.

| Publish Details       |                  |          |                         |          | П                   | × |
|-----------------------|------------------|----------|-------------------------|----------|---------------------|---|
| Program               | Program Schedule |          | <b>Command Schedule</b> |          |                     |   |
| Name                  | Device/Grou      | Size     | Completed               | Progress | Date Published      |   |
| <b>Global Weather</b> | Terminal0001     | 6.5 KB   | 6.5 KB                  | 100%     | 2020-08-20 16:00:20 |   |
| <b>Digital Clock</b>  | Terminal0001     | 975.9 KB | 975.9 KB                | 100%     | 2020-08-20 16:02:25 |   |
| Program 1             | Terminal0001     | 4.5 MB   | 4.5 MB                  | 100%     | 2020-08-20 16:03:34 |   |
|                       |                  |          |                         |          |                     |   |
|                       |                  |          |                         |          |                     |   |
|                       |                  |          |                         |          |                     |   |
|                       |                  |          |                         |          |                     |   |
|                       |                  |          |                         |          |                     |   |
|                       |                  |          |                         |          |                     |   |
|                       |                  |          |                         |          |                     |   |
|                       |                  |          |                         |          |                     |   |
|                       |                  |          |                         |          |                     |   |
|                       |                  |          |                         |          |                     |   |
|                       |                  |          |                         |          |                     |   |
|                       |                  |          |                         |          |                     |   |

**Figure 4.2-5**

| Publish Details        |                  |                   |                         |          |                     | × |
|------------------------|------------------|-------------------|-------------------------|----------|---------------------|---|
| Program                | Program Schedule |                   | <b>Command Schedule</b> |          |                     |   |
| Name                   |                  | Device/Group Name |                         | Progress | Date Published      |   |
| New Program Schedule 1 |                  | Terminal0001      |                         | 100%     | 2020-08-20 16:05:10 |   |
|                        |                  |                   |                         |          |                     |   |
|                        |                  |                   |                         |          |                     |   |
|                        |                  |                   |                         |          |                     |   |
|                        |                  |                   |                         |          |                     |   |
|                        |                  |                   |                         |          |                     |   |
|                        |                  |                   |                         |          |                     |   |
|                        |                  |                   |                         |          |                     |   |
|                        |                  |                   |                         |          |                     |   |
|                        |                  |                   |                         |          |                     |   |
|                        |                  |                   |                         |          |                     |   |
|                        |                  |                   |                         |          |                     |   |
|                        |                  |                   |                         |          |                     |   |
|                        |                  |                   |                         |          |                     |   |
|                        |                  |                   |                         |          |                     |   |

**Figure 4.2-6**

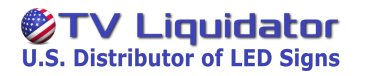

| Publish Details         |                  |                   |                         | П                   | × |
|-------------------------|------------------|-------------------|-------------------------|---------------------|---|
| Program                 | Program Schedule |                   | <b>Command Schedule</b> |                     |   |
| Name                    |                  | Device/Group Name | Progress                | Date Published      |   |
| <b>Command Schedule</b> |                  | Terminal0001      | 100%                    | 2020-08-20 16:06:25 |   |
|                         |                  |                   |                         |                     |   |
|                         |                  |                   |                         |                     |   |
|                         |                  |                   |                         |                     |   |
|                         |                  |                   |                         |                     |   |
|                         |                  |                   |                         |                     |   |
|                         |                  |                   |                         |                     |   |
|                         |                  |                   |                         |                     |   |
|                         |                  |                   |                         |                     |   |
|                         |                  |                   |                         |                     |   |
|                         |                  |                   |                         |                     |   |
|                         |                  |                   |                         |                     |   |
|                         |                  |                   |                         |                     |   |
|                         |                  |                   |                         |                     |   |
|                         |                  |                   |                         |                     |   |

**Figure 4.2-7**

### LAN

You can view the terminals in the same local area network as the computer in the terminal groups of the LAN.

| PlayerMaster<br>යා             | <b>Device</b>      | Program                               | <b>Schedule</b>             |            | ÷<br>□<br>$\times$<br>$\qquad \qquad -$ |
|--------------------------------|--------------------|---------------------------------------|-----------------------------|------------|-----------------------------------------|
| A USB<br>$\Lambda$ LAN         |                    | <sup>2</sup> Group: Manual Addition 1 | Device Count: 2             | Online: 2  | Offline: 0                              |
| <b>&amp; Manual Addition 1</b> | <b>Device Name</b> | <b>IP Address</b>                     | Playing                     | Resolution | <b>Available Capacity</b>               |
|                                | Terminal0001       | 192.168.37.201                        | <b>Global Weather</b>       | 240 x 180  | 4.07 GB                                 |
| Terminal0001                   | Terminal0002       | 192.168.37.73                         | snake                       | 960 x 540  | 5.44 GB                                 |
| Terminal0002                   |                    |                                       |                             |            |                                         |
| <sup>●</sup> Manual Addition 2 |                    |                                       |                             |            |                                         |
|                                |                    |                                       |                             |            |                                         |
|                                |                    |                                       |                             |            |                                         |
|                                |                    |                                       |                             |            |                                         |
|                                |                    |                                       |                             |            |                                         |
|                                |                    |                                       |                             |            |                                         |
|                                |                    |                                       |                             |            |                                         |
|                                |                    |                                       |                             |            |                                         |
|                                |                    |                                       |                             |            |                                         |
|                                |                    |                                       |                             |            |                                         |
|                                |                    |                                       |                             |            |                                         |
|                                |                    |                                       |                             |            |                                         |
|                                |                    | CCT                                   | $\triangleleft$<br>$(\vee)$ |            |                                         |
| Q <br>$  \cdot  $              |                    |                                       |                             |            |                                         |

**Figure 4.2-8**

#### **Terminal Group in the LAN**  $\bullet$

Right-click the target terminal group, and the operation menu is displayed.

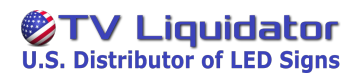

#### PlayerMaster User Manual

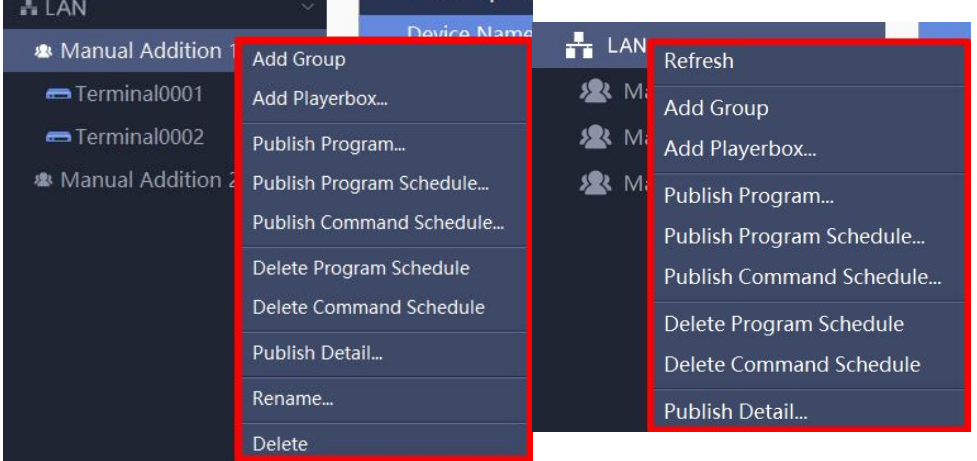

#### **Figure 4.2-9**

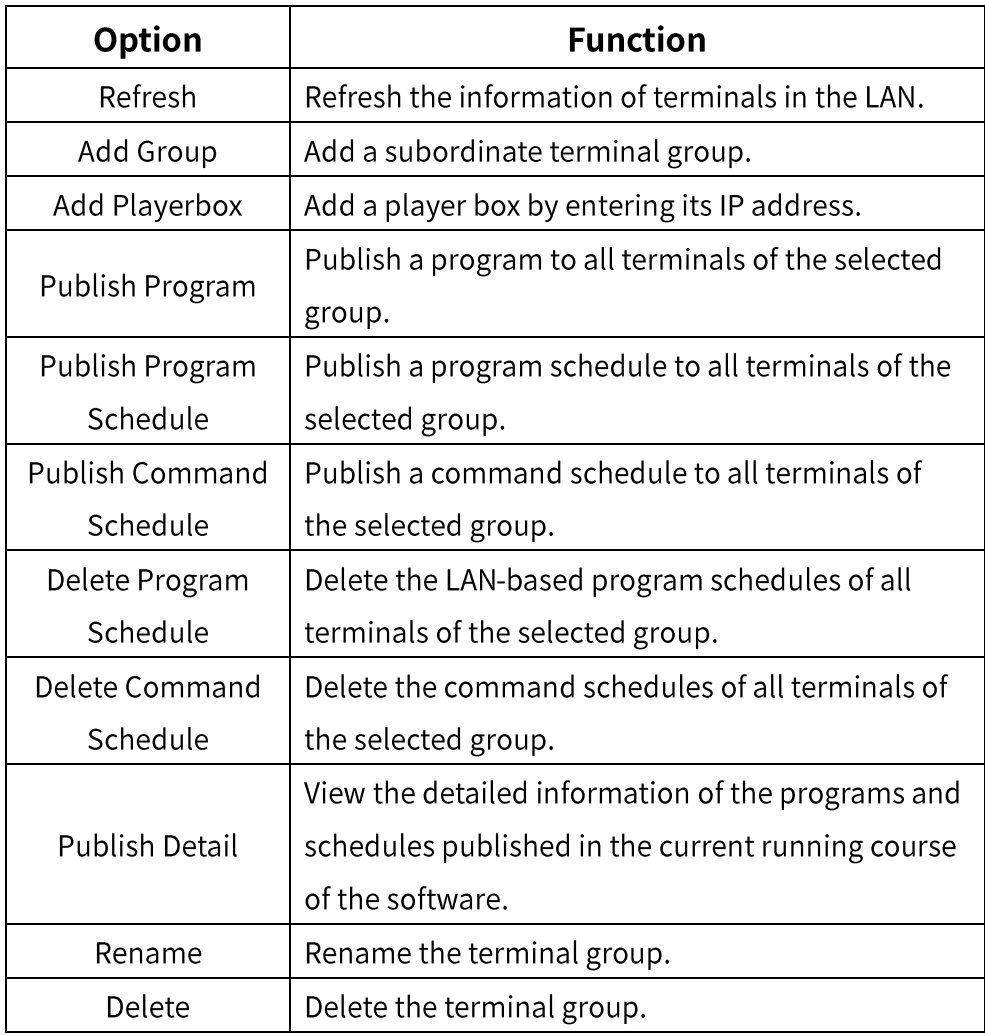

Click Add Playerbox. In the pop-up dialog box, enter the IP address of the target player box to add the terminal.

![](_page_27_Picture_0.jpeg)

PlayerMaster User Manual

![](_page_27_Picture_2.jpeg)

**Figure 4.2-10**

#### **Terminal in the LAN**  $\bullet$

Right-click the target terminal, and the operation menu is displayed.

| $\frac{1}{2}$ I AN        |                          |
|---------------------------|--------------------------|
| Terminal0001              | Publish Program          |
| Terminal0002              | Publish Program Schedule |
| ※ Manual Addit            | Publish Command Schedule |
| <b>&amp; Manual Addit</b> | Delete Program Schedule  |
|                           | Delete Command Schedule  |
|                           | Publish Detail           |
|                           | Rename                   |
|                           | Note                     |
|                           | Delete                   |

**Figure 4.2-11**

# TV Liquidator

PlayerMaster User Manual

![](_page_28_Picture_11.jpeg)

### **Search**

You can search for a terminal or a terminal group by name, by note, and by both name and note.

![](_page_29_Figure_4.jpeg)

**Figure 4.2-12**

## **4.2.2 Terminal Information**

You can view the information of a terminal or of all terminals in a group.

### **Terminal List**

In the terminal list, you can view the information of all terminals in a group, and simultaneously control the terminals.

#### **Terminal List**  $\bullet$

Select a group in the terminal tree, and you can view the information of all terminals in the group, and simultaneously control all the terminals. You can view the number of online and offline devices, Device Name, IP Address (LAN), Playing, Resolution and Available Capacity.

| PlayerMaster                   | <b>Device</b>      | Program                  | <b>Schedule</b>       |            | $\times$                  |
|--------------------------------|--------------------|--------------------------|-----------------------|------------|---------------------------|
| A USB<br>Ferminal0001          | $\bullet$          | Group: Manual Addition 1 | Device Count: 2       | Online: 2  | Offline: 0                |
| A LAN                          | <b>Device Name</b> | <b>IP Address</b>        | Playing               | Resolution | <b>Available Capacity</b> |
| <b>*</b> Manual Addition 1     | Terminal0001       | 192.168.37.201           | <b>Global Weather</b> | 240 x 180  | 4.07 GB                   |
| Terminal0001                   | Terminal0002       | 192.168.37.73            | snake                 | 960 x 540  | 5.44 GB                   |
| Terminal0002                   |                    |                          |                       |            |                           |
| <b>&amp; Manual Addition 2</b> |                    |                          |                       |            |                           |
|                                |                    |                          |                       |            |                           |
|                                |                    |                          |                       |            |                           |
|                                |                    |                          |                       |            |                           |
|                                |                    |                          |                       |            |                           |
|                                |                    |                          |                       |            |                           |
|                                |                    |                          |                       |            |                           |
|                                |                    |                          |                       |            |                           |
|                                |                    |                          |                       |            |                           |
|                                |                    |                          |                       |            |                           |
|                                |                    |                          |                       |            |                           |
|                                |                    | CCT                      | $\triangleleft$<br>fΩ |            |                           |
| Q <br>$  \cdot  $              |                    |                          |                       |            |                           |

**Figure 4.2-13**

#### $\bullet$ **Terminal Group Control**

Select a group in the terminal tree, and then you can simultaneously control all the terminals in the group.

![](_page_30_Picture_4.jpeg)

![](_page_30_Picture_47.jpeg)

### Figure 4.4-17 Terminal control toolbar

### **Terminal Information**

You can view the program which is being played on the terminal,

Thumbnail, Resolution, Brightness, CCT, Volume, IP Address (LAN), Time, Storage and Version. You can also manage the programs in the terminal.

![](_page_31_Picture_0.jpeg)

#### PlayerMaster User Manual

| PlayerMaster<br>෬            | Program<br><b>Schedule</b><br><b>Device</b>                                                                                                    | ÷<br>$\times$<br>$\Box$<br>$\qquad \qquad -$ |
|------------------------------|----------------------------------------------------------------------------------------------------|----------------------------------------------|
| A LAN<br>Terminal0001        | Playing: 大鱼                                                                                                    | Program Manager                              |
| Terminal0A92<br>Terminal0A95 | 大金海棠 7月8日上映<br>Resolution: 240 x 180<br>Brightness: 100%<br>6500K<br>CCT:                                                                                                    |                                              |
|                              | 20%<br>Volume:<br>IP Address: 172.16.10.206<br>Thumbnail <sup>O</sup><br>Popup                                                                                                    |                                              |
|                              | <b>Time</b><br>Storage<br>Current Time: 2021-03-29 21:01:59<br>Asia/Shanghai<br>Used:<br>283.7 MB<br>Time Zone:<br>0 Day 00:58:20<br>3.96 GB<br>Available:<br>Uptime:                                                                                                    |                                              |
|                              | Version<br>C3 Pro 1.65.4<br>Version:                                                                                                    |                                              |
| Q<br>$  \mathbf{v}  $        | $\bigoplus$<br>$\begin{picture}(220,20) \put(0,0){\dashbox{0.5}(5,0){ }} \thicklines \put(0,0){\dashbox{0.5}(5,0){ }} \thicklines \put(0,0){\dashbox{0.5}(5,0){ }} \thicklines \put(0,0){\dashbox{0.5}(5,0){ }} \thicklines \put(0,0){\dashbox{0.5}(5,0){ }} \thicklines \put(0,0){\dashbox{0.5}(5,0){ }} \thicklines \put(0,0){\dashbox{0.5}(5,0){ }} \thicklines \put(0,0){\dashbox{0.5}(5,0){ }} \thicklines \put(0,0){\dashbox{0.5}(5$<br>$\begin{pmatrix} 1 \\ 2 \end{pmatrix}$<br>CCT<br>$\triangleleft$<br>$\frac{1}{2}$ | හූ<br>$\odot$                                |

**Figure 4.2-14**

#### **Program Management**  $\bullet$

You can click Program Manager in the upper-right corner of the page to manage, switch or delete the programs in the terminal.

| Program Manager |          |        | ×                                                                                                    |
|-----------------|----------|--------|----------------------------------------------------------------------------------------------------|
|                 |          |        | Delete All                                                                                                    |
| Name            | Size     | Source | Operation                                                                                                    |
| cp20            | 11.1 KB  | lan    | $[\times]$<br>$\blacktriangleright$                                                                                                    |
| Playlist7965    | 24.2 KB  | lan    | $\frac{1}{2}$ $\frac{1}{2}$ |
| scroll          | 184.8 KB | lan    | $[\times]$<br>$\blacktriangleright$                                                                                                    |
| new             | 63.9 KB  | lan    | $\blacktriangleright$ $\times$                                                                                                    |
| 1920 x 1200     | 23.2 MB  | lan    | $[\times]$<br>$\blacktriangleright$                                                                                                    |
|                 |          |        |                                                                                                    |
|                 |          |        |                                                                                                    |
|                 |          |        |                                                                                                    |
|                 |          |        |                                                                                                    |
|                 |          |        |                                                                                                    |
|                 |          |        |                                                                                                    |
|                 |          |        |                                                                                                    |
|                 |          |        |                                                                                                    |
|                 |          |        |                                                                                                    |
|                 |          |        |                                                                                                    |

**Figure 4.2-15**

#### **Viewing Screenshot**  $\bullet$

You can refresh the screenshot to view the real-time picture of the program which is being played on the terminal.

![](_page_32_Picture_4.jpeg)

**Figure 4.2-16**

Click Thumbnail **c** to refresh the thumbnail of the screen.

Click Fulle to refresh the screenshot and view a clearer version.

Click Popup<sup>1</sup> to refresh the screenshot and view a larger version. You can view the screenshot in 100% or 200% scale.

![](_page_32_Picture_9.jpeg)

**Figure 4.2-17**

## **4.2.3 Terminal Control**

On the toolbar at the bottom of the page, you can perform the following operations on the target terminal: viewing schedules, brightness settings, color temperature settings, volume settings, time settings, power settings, network settings, signal switching, device language settings, and advanced settings.

![](_page_33_Picture_4.jpeg)

**Figure 4.2-18**

### **Viewing Schedules**

 $\overline{\Xi Q}$  to view the program schedules, command schedules of the **Click** 

terminal, and their execution time.

| PlayerMaster             | <b>Device</b>                                                                                                    | Program                                                                                     | <b>Schedule</b>                                                                                                    |                                                                                                    | $\times$                                                          |
|--------------------------|----------------------------------------------------------------------------------------------------|---------------------------------------------------------------------------------------------|----------------------------------------------------------------------------------------------------|----------------------------------------------------------------------------------------------------|-------------------------------------------------------------------|
| $\frac{a}{\sqrt{a}}$ USB |                                                                                                    |                                                                                             |                                                                                                    |                                                                                                    |                                                                   |
| Terminal0001             | $\overline{\left( \right. }%$                                                                                          |                                                                                             | <b>View Schedule</b>                                                                                                    |                                                                                                    |                                                                   |
| H <sub>2</sub> LAN       | ۰                                                                                                    | August 2020                                                                                 | September 2020                                                                                                    | October 2020                                                                                                    |                                                                   |
| Terminal0001             | Sun Mon Tue Wed Thu Fri                                                                                                |                                                                                             | Sat Sun Mon Tue Wed Thu Fri Sat Sun Mon Tue Wed Thu Fri Sat                                                                                              |                                                                                                    |                                                                   |
| Terminal0002             | 28<br>26<br>27<br>$\overline{2}$<br>$\overline{\mathbf{3}}$<br>9<br>10<br>16<br>18<br>17<br>24<br>23<br>25<br>31<br>30 | 30<br>29<br>31<br>6<br>12<br>13<br>14<br>15<br>19<br>20<br>21<br>22<br>26<br>29<br>27<br>28 | 3<br>5<br>2<br>4<br>9<br>10<br>8<br>11<br>12<br>13<br>16<br>15<br>17<br>19<br>14<br>18<br>24<br>25<br>23<br>26<br>22<br>20<br>21<br>27<br>28<br>29<br>30 | 12<br>13<br>14<br>15<br>19<br>20<br>21<br>22<br>23<br>18<br>25<br>26<br>28<br>29<br>27<br>5<br>$\overline{2}$<br>3<br>$\overline{4}$ | 2<br>3<br>$\overline{9}$<br>10<br>16<br>17<br>24<br>30<br>31<br>6 |
|                          | 00:00                                                                                                    | $\equiv$ 02:00<br>04:00                                                                     | $= 06:00$<br>08:00<br>10:00                                                                                                    | 16:00<br> 2:00<br>14:00<br>18:00                                                                                                    | 22:00<br>$= 20:00$                                                |
|                          | Brightness Adjustment                                                                                                  |                                                                                             |                                                                                                    | 100%                                                                                                    |                                                                   |
|                          | Digital Clock                                                                                                    |                                                                                             |                                                                                                    |                                                                                                    |                                                                   |
|                          | Scenery                                                                                                    |                                                                                             |                                                                                                    |                                                                                                    |                                                                   |
|                          | Global Weather                                                                                                    |                                                                                             |                                                                                                    |                                                                                                    |                                                                   |
|                          |                                                                                                    |                                                                                             |                                                                                                    |                                                                                                    |                                                                   |
| $\alpha$<br>$\mathbf{v}$ | $\hat{}$                                                                                                    |                                                                                             |                                                                                                    |                                                                                                    | >                                                                 |

**Figure 4.2-19**

![](_page_34_Picture_0.jpeg)

### **Brightness Settings**

to set screen brightness. Click  $\frac{1}{2}$ 

#### **Manual Brightness Adjustment**  $\bullet$

Switch to manual , and drag the slider to adjust screen Click (

brightness.

![](_page_34_Picture_41.jpeg)

**Figure 4.2-20**

![](_page_35_Picture_0.jpeg)

#### **Automatic Brightness Adjustment**  $\bullet$

Switch to automatic , and the brightness adjustment of the Click ( terminal directly switches to the automatic mode. Please ensure that the terminal has been connected to a brightness sensor.

![](_page_35_Picture_30.jpeg)

**Figure 4.2-21**
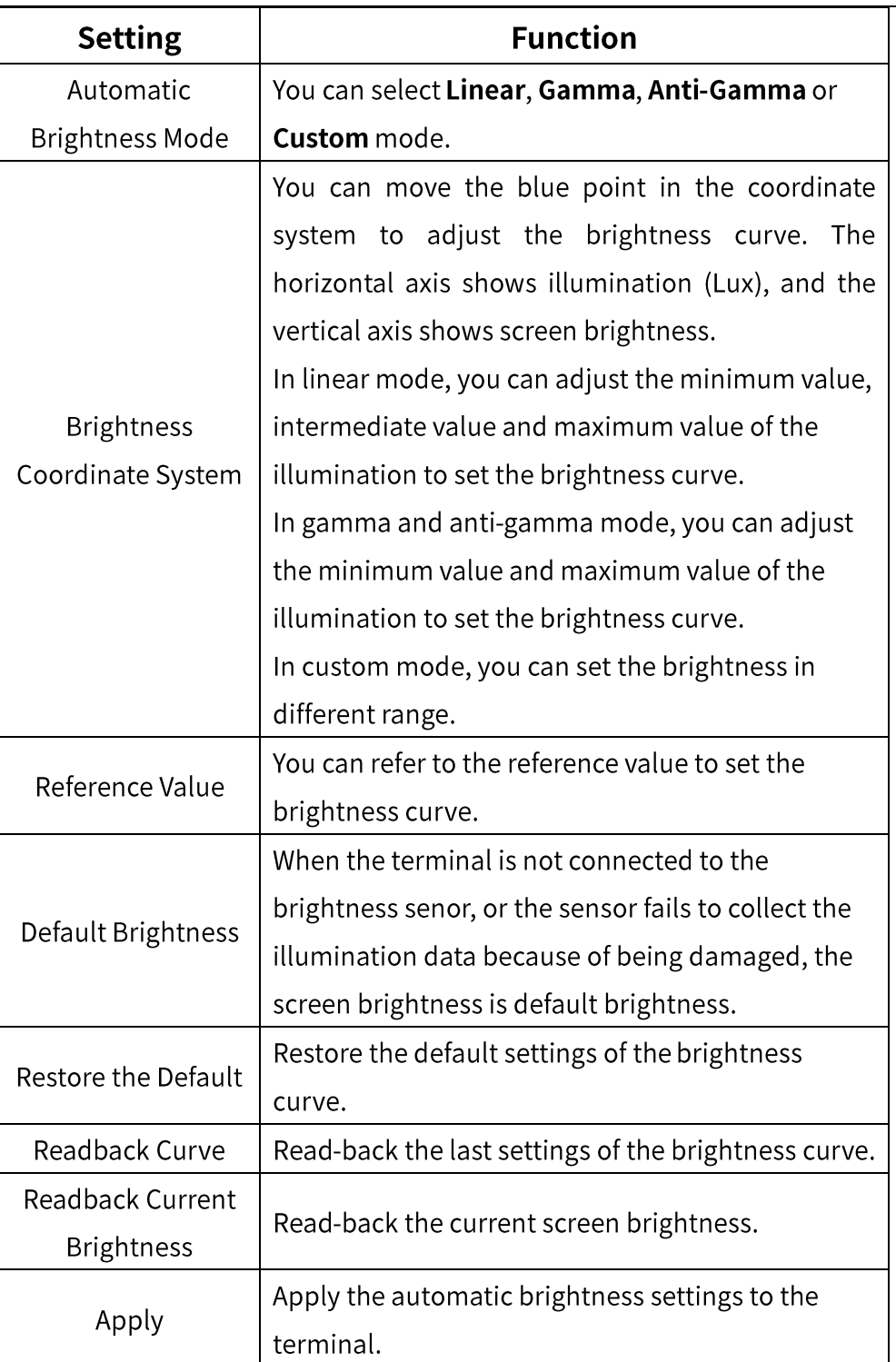

# **Color Temperature Settings**

Click CCT, and drag the slider to adjust the color temperature of the screen.

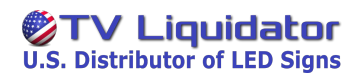

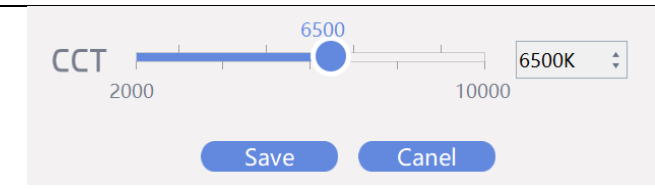

**Figure 4.2-22**

# **Volume Settings**

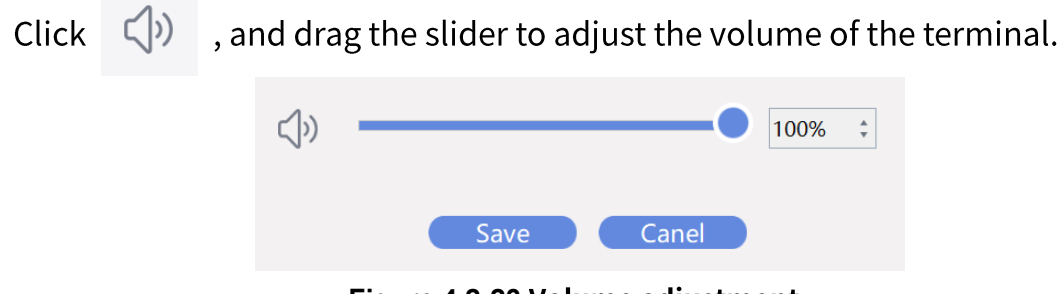

**Figure 4.2-23**

# **Time Settings**

to enter the time settings page. Click

#### **Time Setting**  $\bullet$

Time setting is not supported in Cloud mode.

You can change terminal time if the Sync network time check box is not selected; terminal time will be synchronous with the network time of the selected time zone if the Sync network time check box is selected. After setting, click Apply.

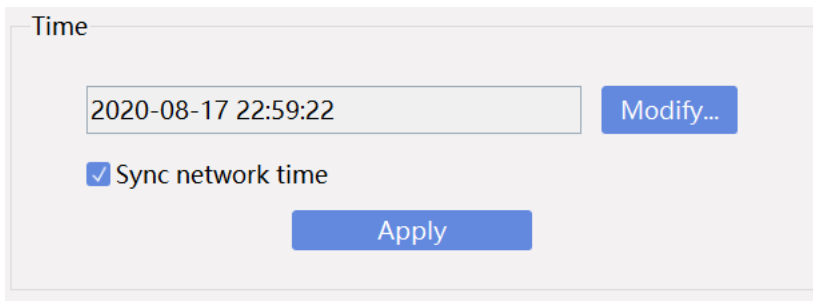

**Figure 4.2-24**

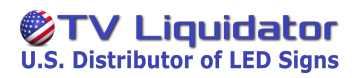

#### **Time Zone Setting**  $\bullet$

Select a time zone and click Apply.

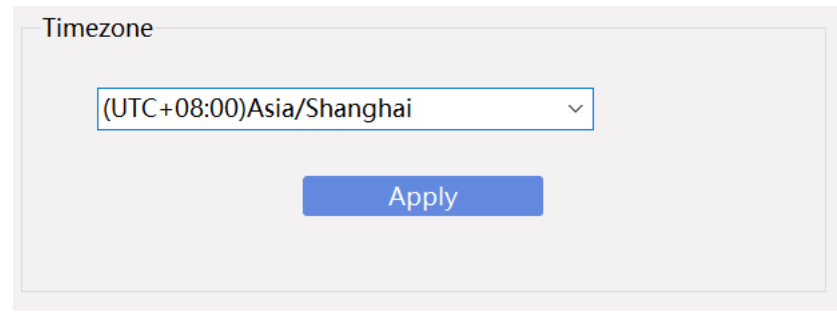

**Figure 4.2-25**

### **Power Settings**

Click  $\bigcup$ , and choose **Restart, Sleep** or **Wake Up** to control the terminal.

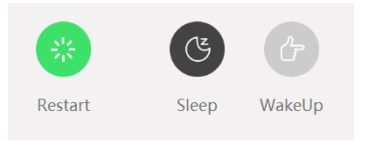

**Figure 4.2-26**

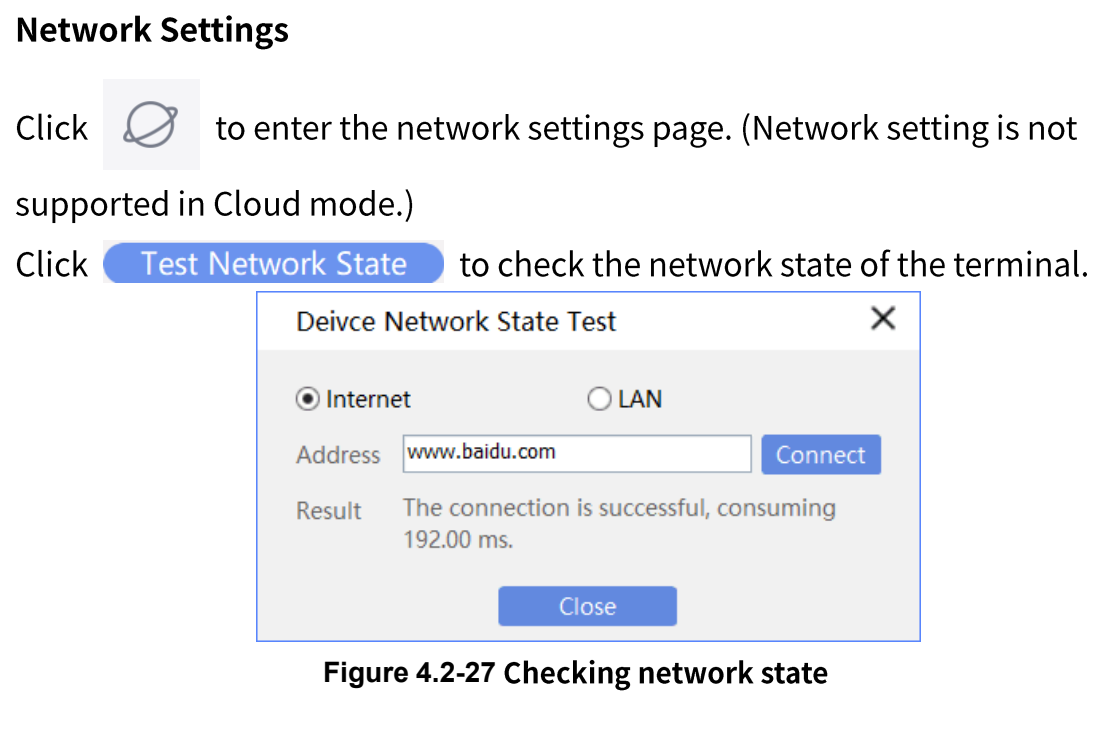

Click Update to refresh the network state of the terminal.

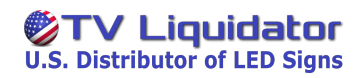

After setting, click Apply

#### Wi-Fi  $\bullet$

Click  $\alpha$  to search for networks, and double-click the name of a

network. Then enter the password, and click Apply.

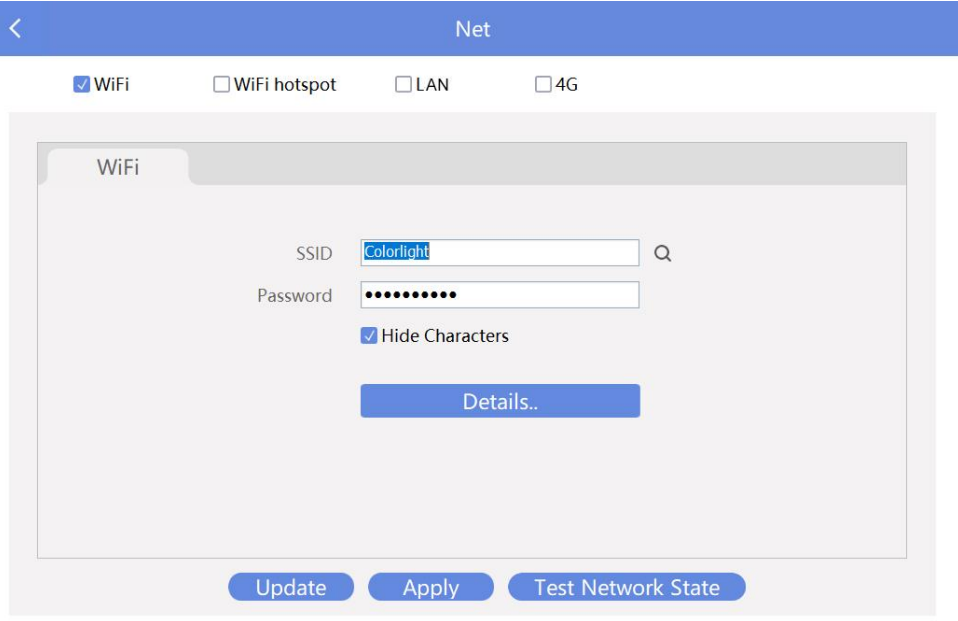

### **Figure 4.2-28**

to view terminal information such as

IP Address and Subnet Mask.

Details..

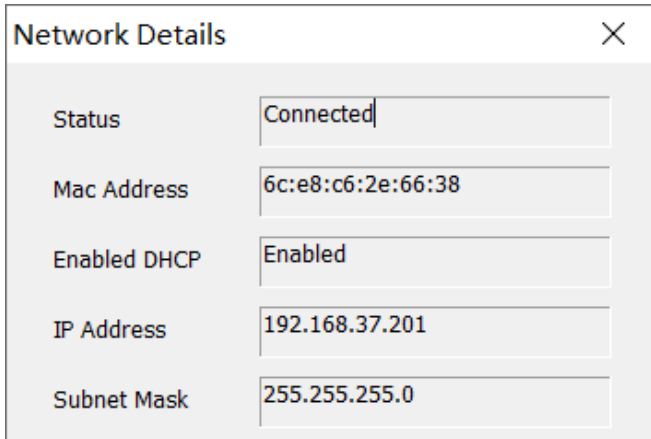

**Figure 4.2-29**

#### **Wi-Fi Hotspot**  $\bullet$

**Click** 

You can connect the computer to the Wi-Fi hot spot of the terminal.

Set SSID, Password, Band and Channel.

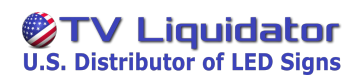

PlayerMaster User Manual

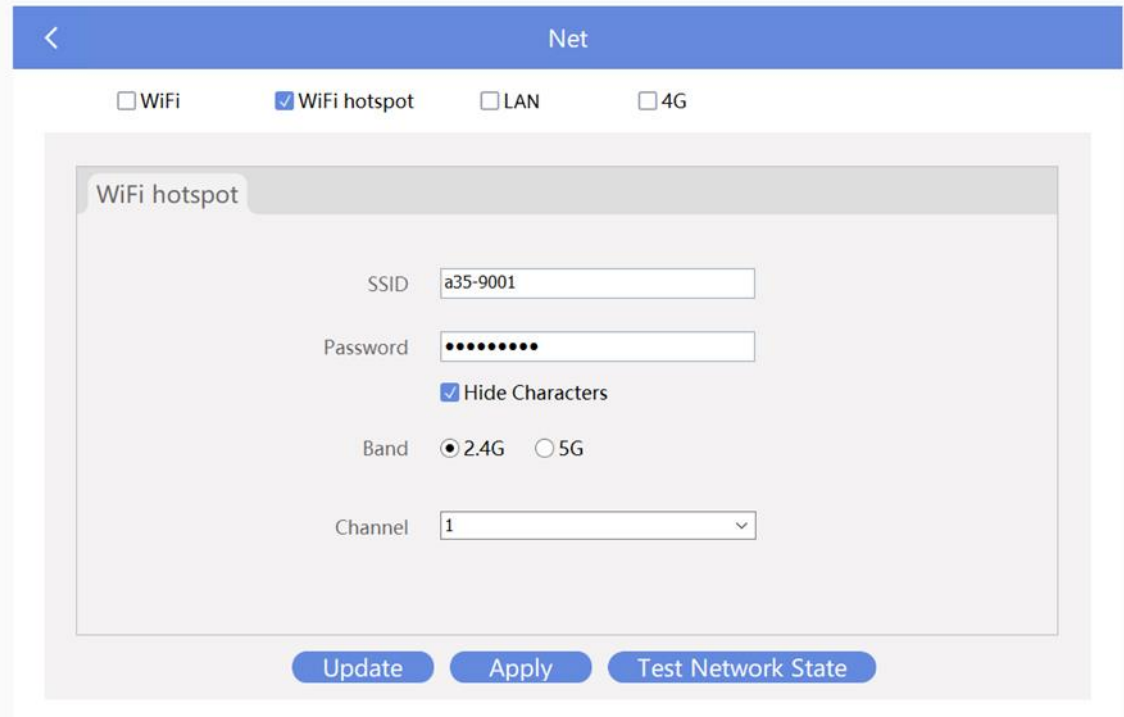

**Figure 4.2-30**

LAN  $\bullet$ 

Click Automatically Obtain IP Address, or click Use Following IP

Address and enter correct IP information, and then click Apply.

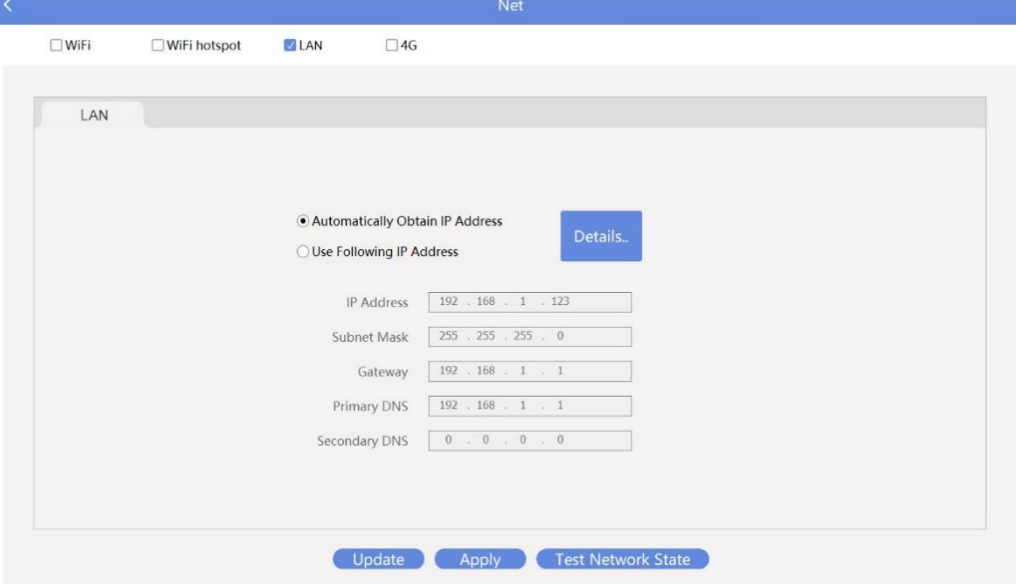

**Figure 4.2-31**

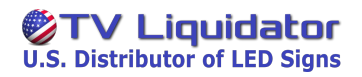

# **Signal Switching**

Click  $\mathcal{F}$  to choose Priority show of HDMI signals or Priority show playbox content, and then click Save.

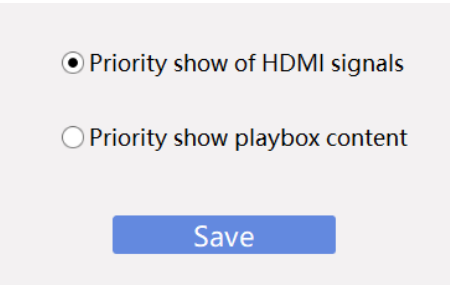

**Figure 4.2-32**

**Device Language Settings** 

Click **C** 

to enter the Language Settings page. Click the arrow and

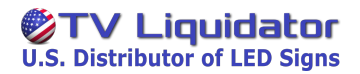

select a language from the language list, and then click Apply and Reboot.

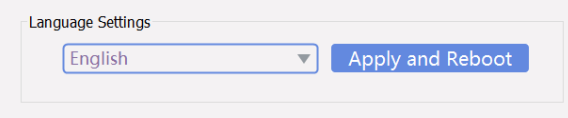

**Figure 4.2-33**

### **Advanced Settings**

and enter the password "168" to enter the Advance  $Click  $\{0\}$$ 

Settings page, which has 7 sub-pages: Screen Resolution, Control Area, Detect Receiver Card, Screen Parameter, Receiver Card Mapping, andOther

#### $\bullet$ **Screen Settings**

You can set the rotation angle and resolution of the screen.

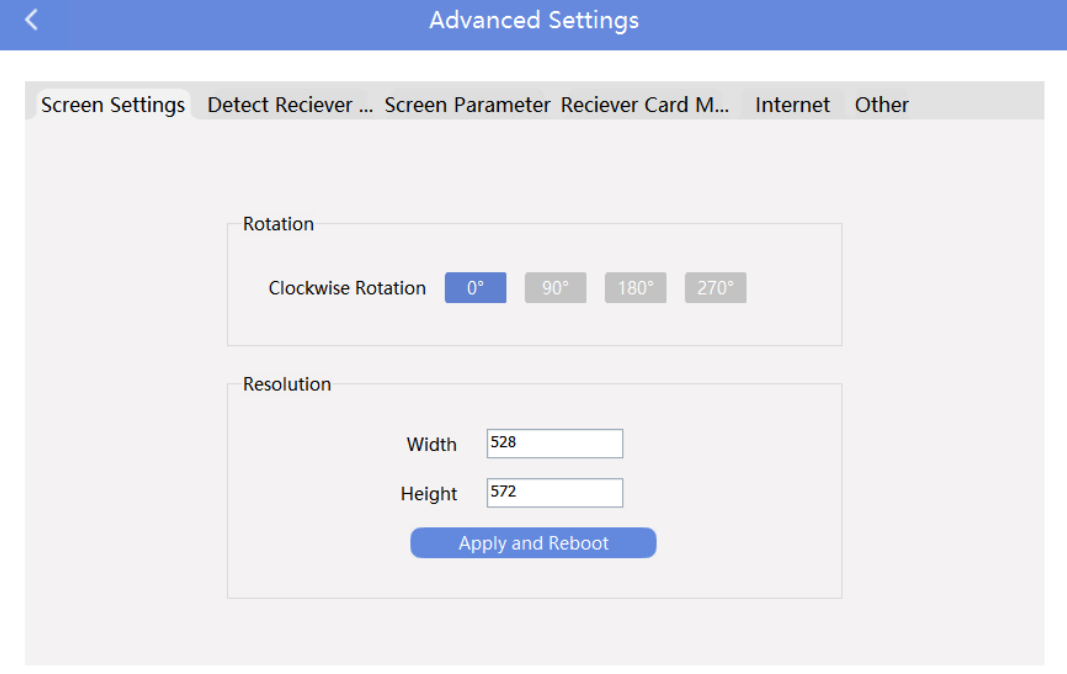

**Figure 4.2-34**

#### $\bullet$ **Control Area**

You can set the starting point of the row, the starting point of the column, and the width and height of the control area of every port on

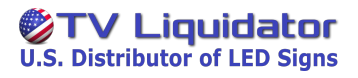

the terminal. After setting, click Save.

| ₹                        | <b>Advanced Settings</b> |                                                                    |                                                                                        |                        |                   |
|--------------------------|--------------------------|--------------------------------------------------------------------|----------------------------------------------------------------------------------------|------------------------|-------------------|
| <b>Screen Resolution</b> | <b>Control Area</b>      | Detect Reciever Card<br>Screen Parameter                           |                                                                                        | Reciever Card Mapping  | Other<br>Internet |
|                          |                          | $\mathsf{X}$<br>$\overline{\mathbf{0}}$<br>Port 1<br>960<br>Port 2 | Y<br>Width<br>$\overline{\mathbf{0}}$<br>960<br>960<br>$\overline{\mathbf{0}}$<br>Save | Height<br>1080<br>1080 |                   |
|                          |                          |                                                                    |                                                                                        |                        |                   |

**Figure 4.2-35**

### **Detect Receiver Card**

You can detect the receiver card connected to the terminal, and view the following information of the receiver card: Port, Type,

Temperature, Error Ratio and Worktime.

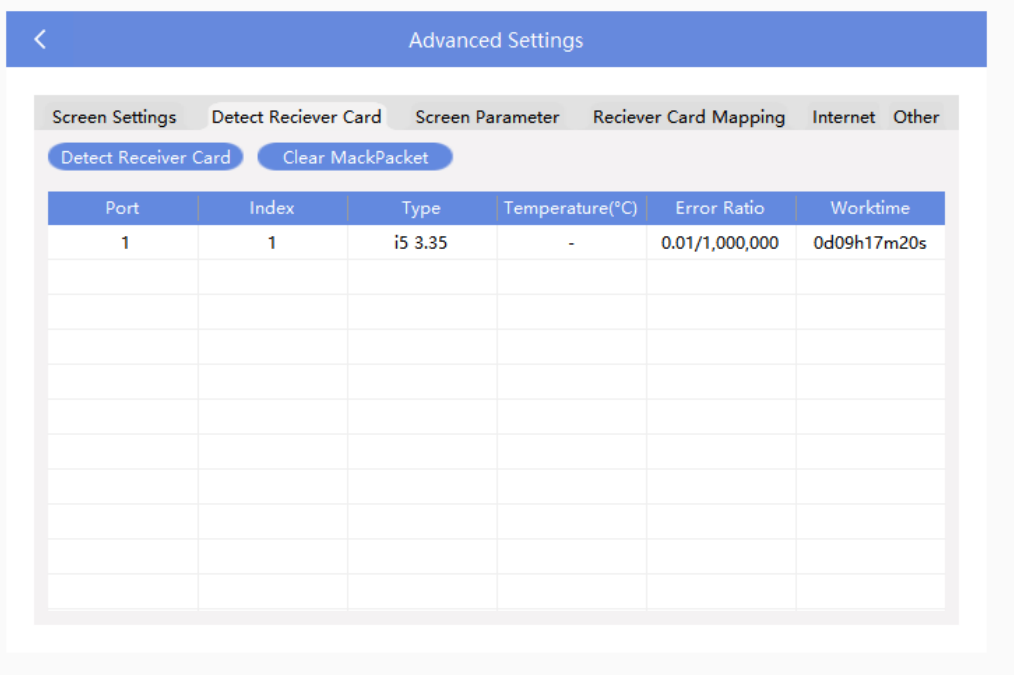

**Detecting receiver cards** 

#### $\bullet$ **Screen Parameter**

You can set the receiver card parameter, HDMI input resolution (EDID) and the advanced parameter.

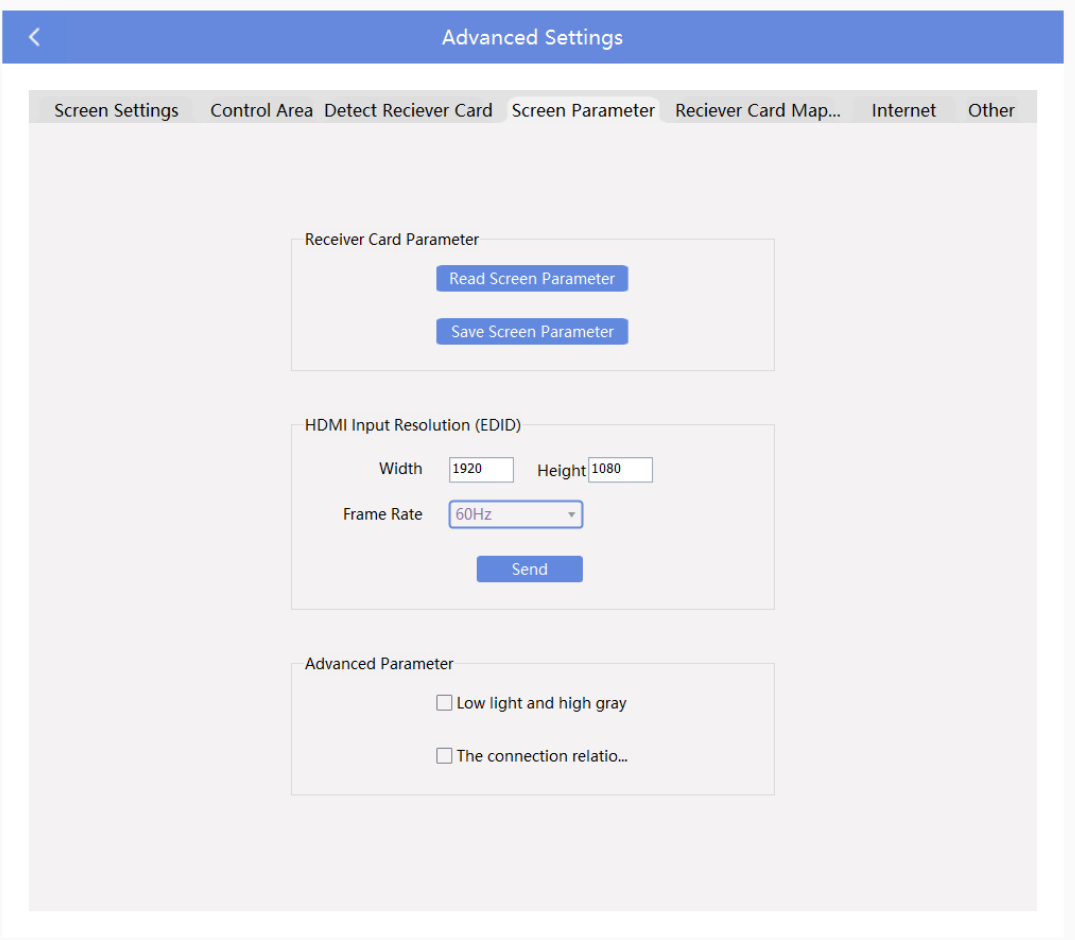

**Figure 4.2-36**

#### ➢ **Receiver Card Parameter**

You can read back screen parameters and save them to the local file, or load local parameters and save them to the receiver card.

### > HDMI Input Resolution

You can set the EDID of a player. The player with HDMI inputs supports this function.

#### ➢ **Advanced Parameter**

You can turn on or off the grayscale improvement function and set mapping from the player.

#### **Receiver Card Mapping**  $\bullet$

You can set the mapping of the cabinets connected to the terminal.

You can open and save mappings. In the normal editing mode, you can add cabinets, delete cabinets, clear the mapping or set the fast mapping of the selected cabinets, and group or ungroup the selected cabinets; in the manual editing mode, you can successively left-click the cabinets to create the mapping, and right-click the cabinets to clear the mapping.

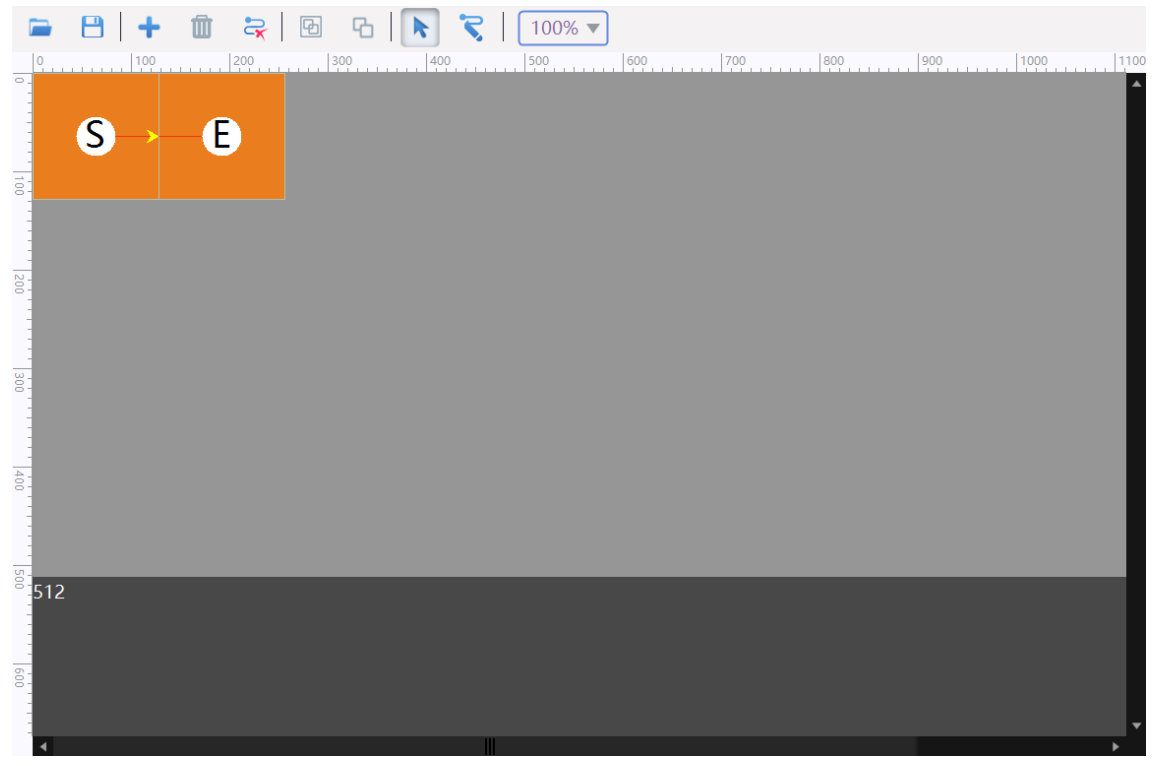

**Figure 4.2-37**

You can change the position and size of the cabinets.

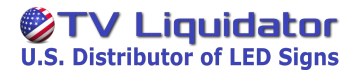

### PlayerMaster User Manual

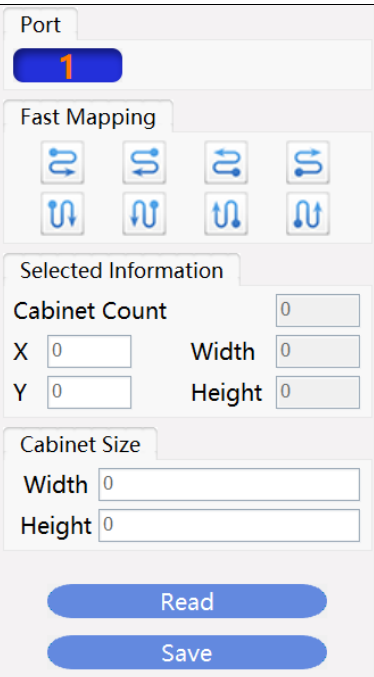

**Figure 4.2-38**

**Figure 4.2-39**

#### $\bullet$ **Other**

You can select or clear the Show Toast check box to set the display of program name on the screen. You can also click Factory Restore on this page.

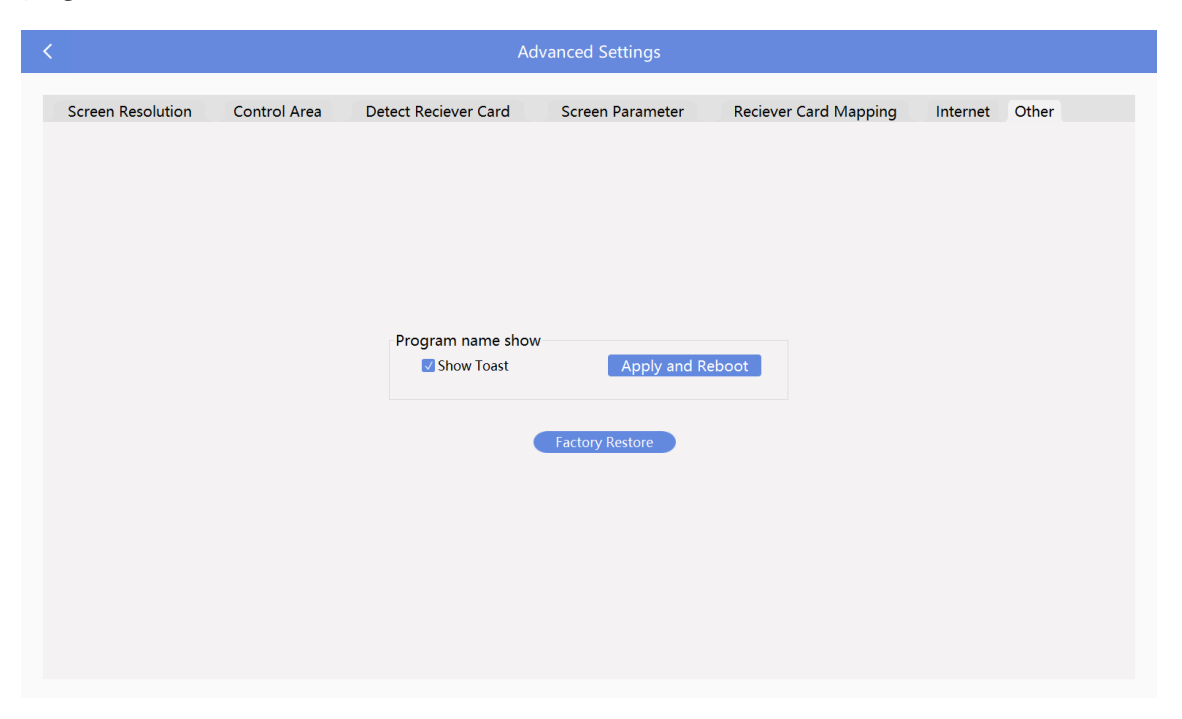

**Figure 4.2-40**

# **4.3 Program**

On the Program page, you can view, add, edit, delete, publish and import programs.

# **4.3.1 Program List**

In the program list, you can view Name, Source, Resolution, Duration, Size, and Last Edit Time of the program, and perform the following

operations on the program: Edit, Publish, Export and Delete.

| PlayerMaster  |         |        | <b>Device</b>     | Program         | <b>Schedule</b> |                                          |           |                | П               | $\times$ |
|---------------|---------|--------|-------------------|-----------------|-----------------|------------------------------------------|-----------|----------------|-----------------|----------|
| $+$ Add       | 凹Import |        | $\times$ Delete   |                 |                 | Q                                        |           |                |                 |          |
| Name          |         | Source | <b>Resolution</b> | <b>Duration</b> | Size            | Last Edit Time                           | Operation |                |                 |          |
| New Program 0 |         | Local  | 1280 x 512        | 00:00:06        | 3.2 MB          | 2021-03-30 14:06:37<br>$\lceil n \rceil$ | ◪         | $\blacksquare$ | $\mathbf{X}$    |          |
| New Program 1 |         | Local  | 1280 x 512        | 00:00:30        | 8.8 KB          | 2021-03-30 14:06:22<br>$\alpha$          | 4         | <b>D</b>       | $\vert x \vert$ |          |
| New Program 2 |         | Local  | 1280 x 512        | 00:00:05        | <b>4.7 KB</b>   | 2021-03-30 14:06:15                      |           | n              | $\vert x \vert$ |          |
| New Program 3 |         | Local  | 1280 x 512        | 00:00:06        | <b>5.1 KB</b>   | 2021-03-30 14:06:09<br>$\mathbb{Z}$      | 4         | G              | $\vert x \vert$ |          |
|               |         |        |                   |                 |                 |                                          |           |                |                 |          |
|               |         |        |                   |                 |                 |                                          |           |                |                 |          |
|               |         |        |                   |                 |                 |                                          |           |                |                 |          |
|               |         |        |                   |                 |                 |                                          |           |                |                 |          |
|               |         |        |                   |                 |                 |                                          |           |                |                 |          |
|               |         |        |                   |                 |                 |                                          |           |                |                 |          |
|               |         |        |                   |                 |                 |                                          |           |                |                 |          |
|               |         |        |                   |                 |                 |                                          |           |                |                 |          |
|               |         |        |                   |                 |                 |                                          |           |                |                 |          |
|               |         |        |                   |                 |                 |                                          |           |                |                 |          |
|               |         |        |                   |                 |                 |                                          |           |                |                 |          |
|               |         |        |                   |                 |                 |                                          |           |                |                 |          |

**Figure 4.3-1**

#### **Editing Programs**  $\bullet$

Click  $\boxed{6}$  to enter the **Program Editor** page, where you can edit the program.

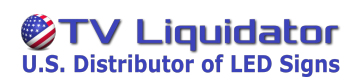

#### $\bullet$ **Publishing Programs**

Click  $\blacksquare$ . In the pop-up dialog box, you can publish the program to a terminal or a terminal group.

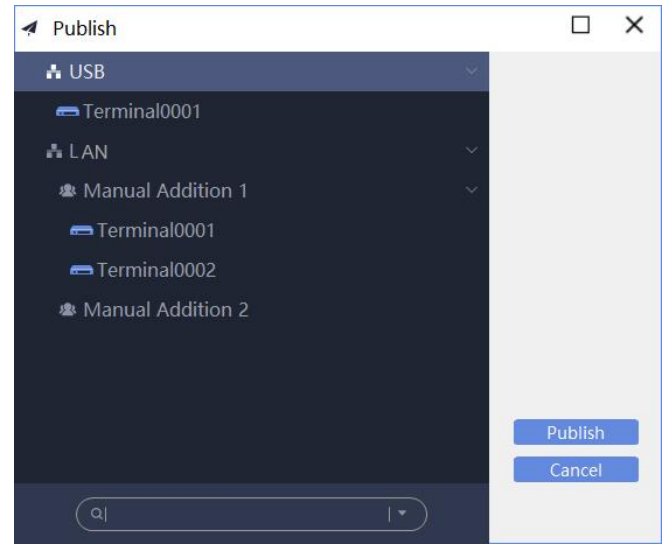

**Figure 4.3-2**

#### **Exporting Programs**  $\bullet$

Click<sup>(2)</sup>. In the pop-up dialog box, you can pack and export the program to a local file or the U-Disk.

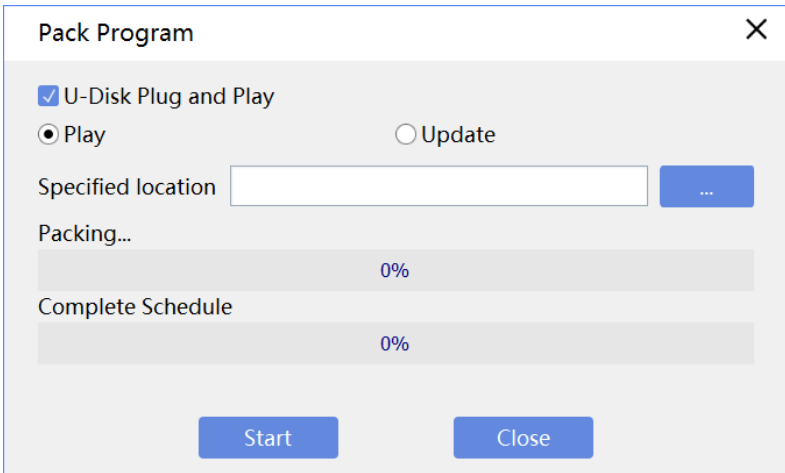

**Figure 4.3-3**

You can select the U-Disk Plug and Play check box, choose Play or Update, to choose the U-Disk for the program to be packed and and click exported, and then click Start.

Or you can clear the U-Disk Plug and Play check box and click to choose a destination for the program to be packed and exported, and then click Start.

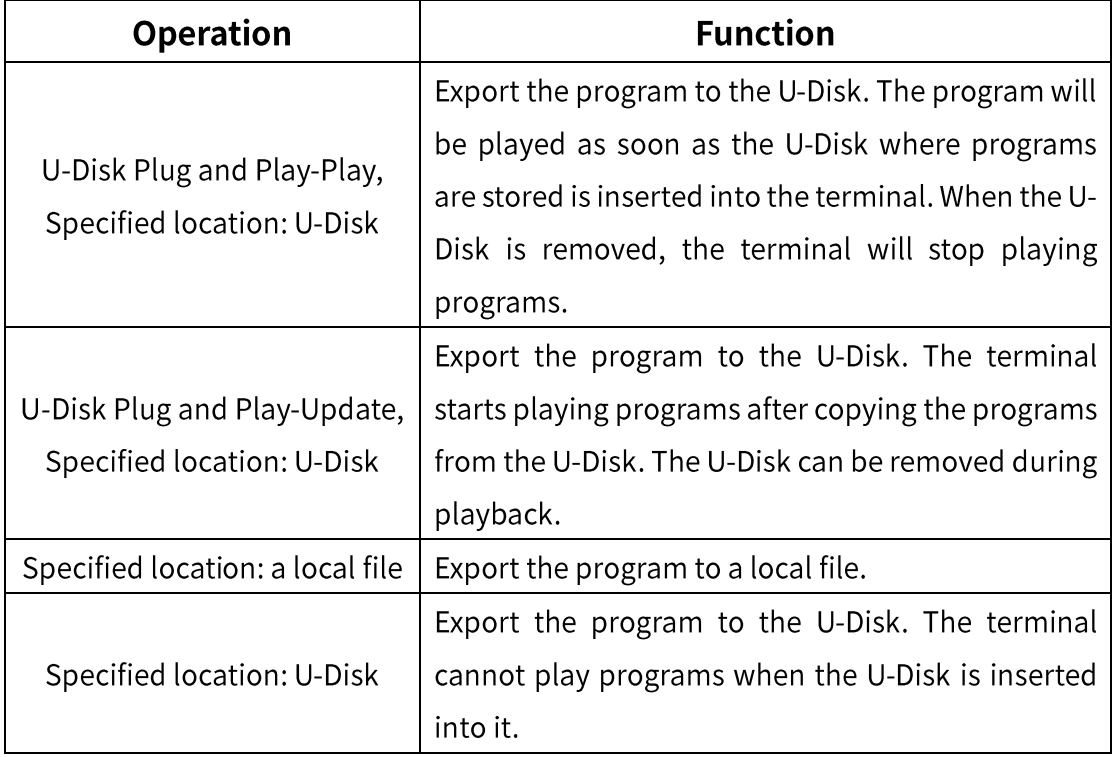

# **Deleting Programs**

Click  $\times$  to delete the program.

# **Renaming Programs**

Select the target program, right-click (or double-click) the program name to

rename the program.

| <b>Name</b>                  | <b>Source</b> | Resolution | <b>Duration</b> | <b>Size</b> | Last Edit Time      | Operation                                                       |
|------------------------------|---------------|------------|-----------------|-------------|---------------------|-----------------------------------------------------------------|
| New Program 3                | Local         | 1280 x 512 | 00:00:00        | 2.1 KB      | 2021-03-29 21:04:41 |                                                                 |
| Edit<br>New Program          |               | 1280 x 512 | 00:00:00        | 2.1 KB      | 2021-03-29 21:04:38 | G.<br>$\overline{\mathsf{x}}$<br>$\lceil \mathcal{O}_1 \rceil$  |
| Publish<br>New Program       |               | 1280 x 512 | 00:00:00        | 2.1 KB      | 2021-03-29 19:38:32 | $\blacksquare$<br>$\mathsf{X}$<br>$\lceil \mathcal{O}_1 \rceil$ |
| Export<br><b>New Program</b> |               | 1280 x 512 | 00:00:06        | 3.2 MB      | 2021-03-29 17:04:13 | ъ<br>$\mathsf{I}\times$<br>$\lceil \mathcal{C}_1 \rceil$        |
| Delete                       |               |            |                 |             |                     |                                                                 |
| Rename                       |               |            |                 |             |                     |                                                                 |

**Figure 4.3-4 Renaming programs** 

# **4.3.2 Adding Programs**

#### **Adding Programs**  $\bullet$

Click  $\overline{+}$ <sup>Add</sup>. In the pop-up dialog box, set the name, width and height of the program, and then click OK to enter the Program Editor page.

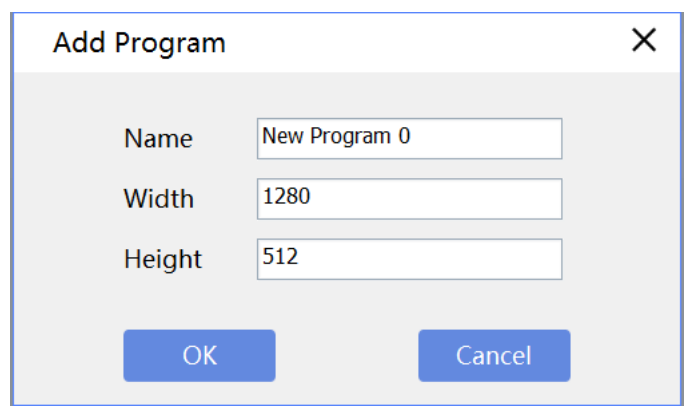

**Figure 4.3-5**

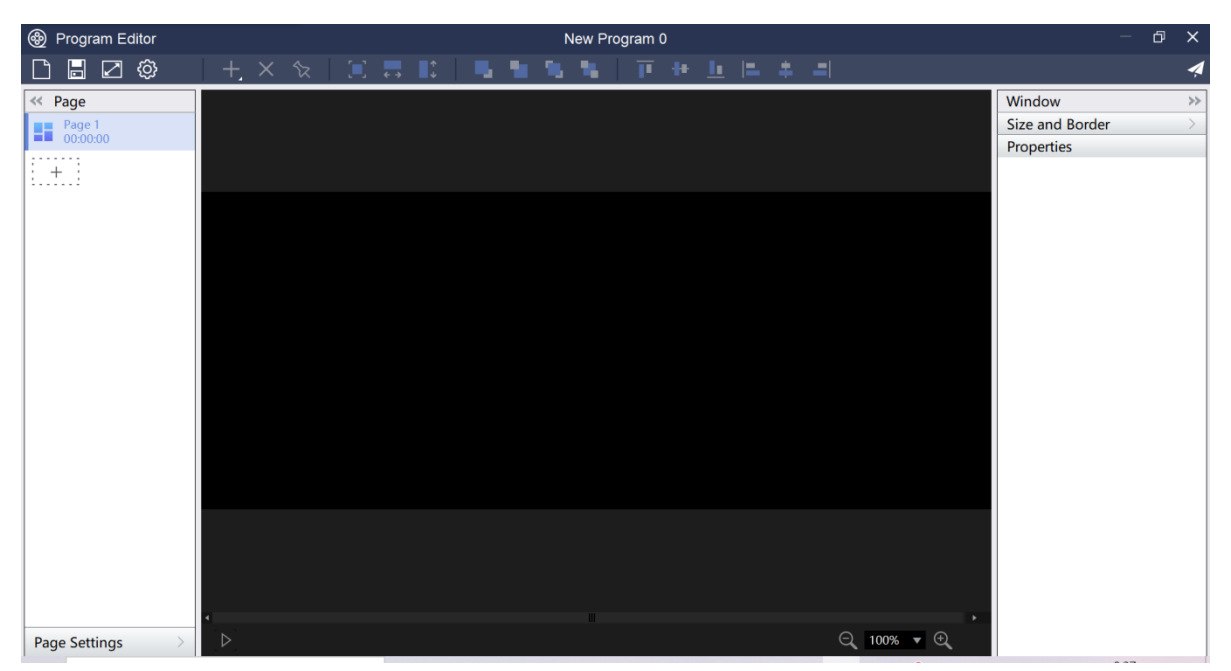

**Figure 4.3-6**

You can edit and publish the program on the Program Editor page.

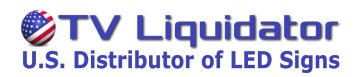

#### $\bullet$ **Importing Programs**

Click  $\mathbf{C}$ Import to import a local program.

# **4.3.3 Editing Programs**

You can create different types of programs.

### **Program Editing Toolbar**

You can create programs, save programs, and set program resolution, autosave, window layer and window position.

#### **Creating Programs**  $\bullet$

Click  $\Box$  to save the currently edited program and create a new program.

#### **Saving Programs**  $\bullet$

Click  $\Box$  to save the currently edited program.

#### **Setting Program Resolution**  $\bullet$

Click  $\boxed{\square}$  to set program resolution.

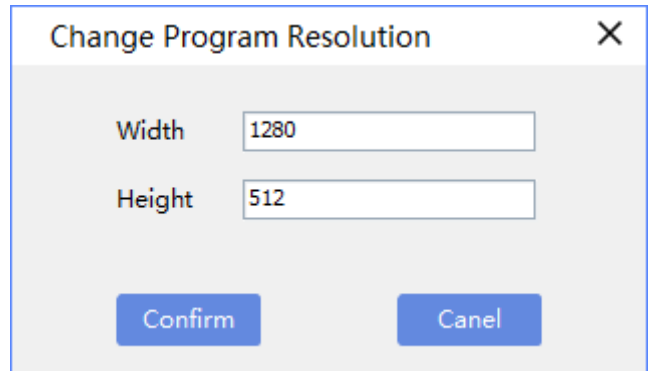

**Figure 4.3-7**

### **Settings**

Click  $\circledR$  to perform software settings. You can turn on the

Transcoding when uploading program and Auto save when editing program function.

#### **Adding Windows**  $\bullet$

Click  $\left| + \right|$  to add a new program window.

#### **Deleting Windows**  $\bullet$

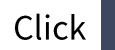

Click  $\times$  to delete the selected window.

#### **Locking Windows**  $\bullet$

Click  $\overline{\mathbf{r}}$  to lock the selected window.

# **Maximization**

You can maximize the window horizontally, vertically, and both horizontally and vertically.

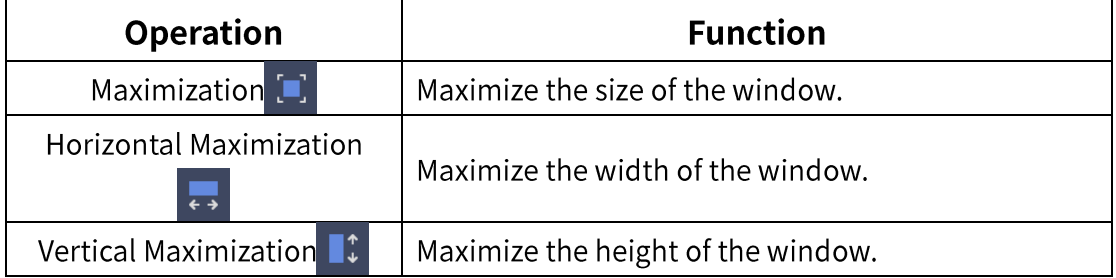

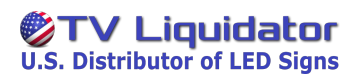

#### **Window Layer Settings**  $\bullet$

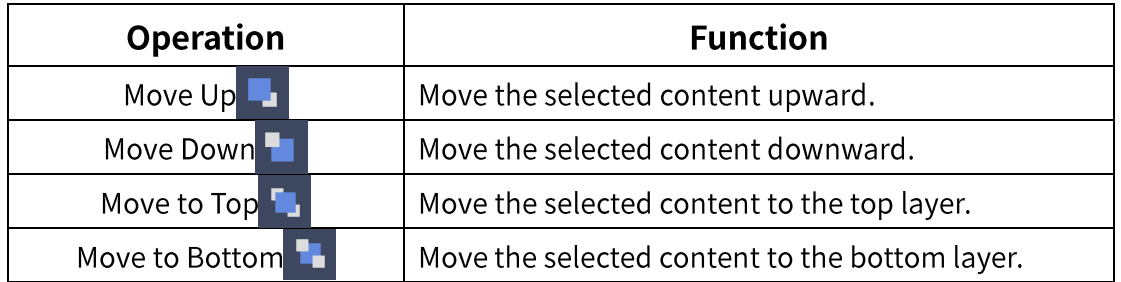

# **Window Aligning**

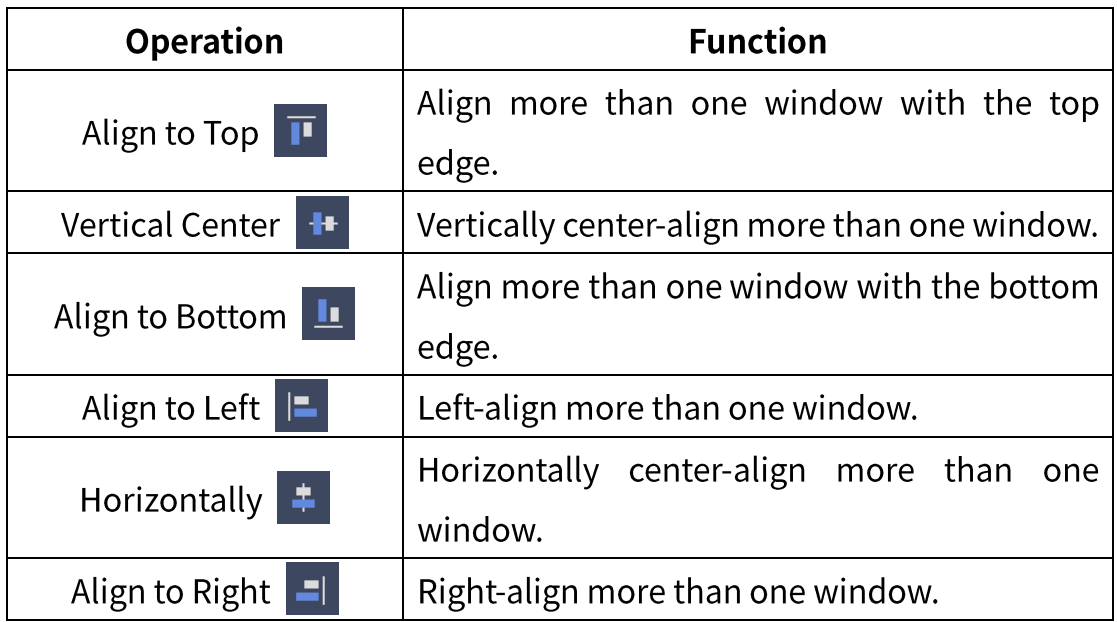

#### **Shortcut Keys**  $\bullet$

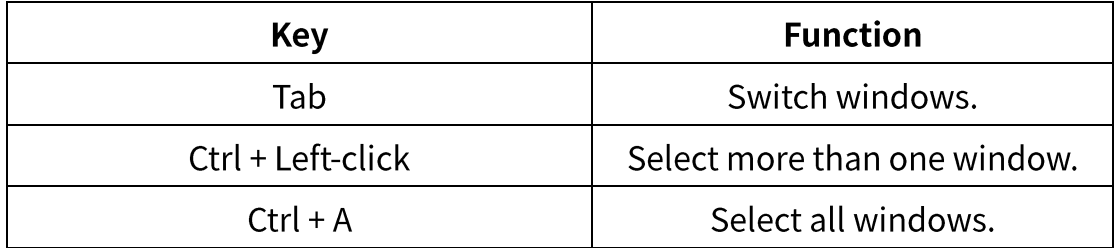

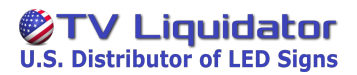

### **Publishing Programs**

Click  $\blacktriangleleft$  to publish the program to a terminal or a terminal group.

### **Program Page List**

You can create more than one page, and manage them.

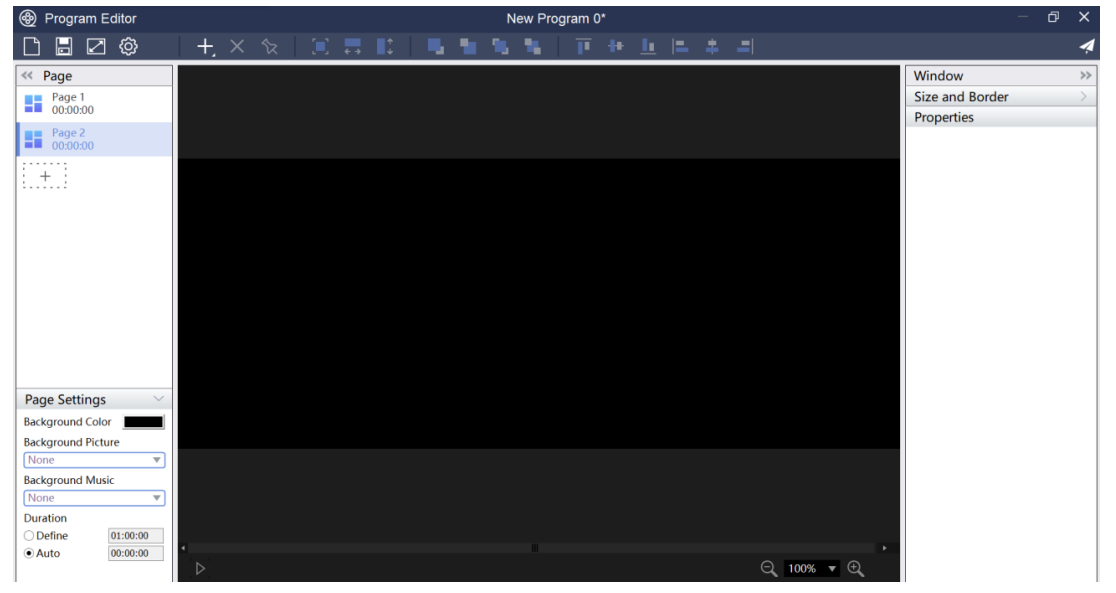

**Figure 4.3-8**

#### $\bullet$ **Program Page**

Right-click the page, and the operation menu is displayed.

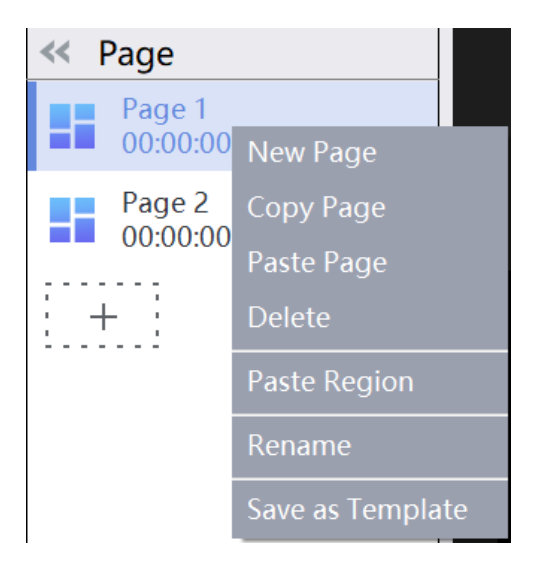

**Figure 4.3-9**

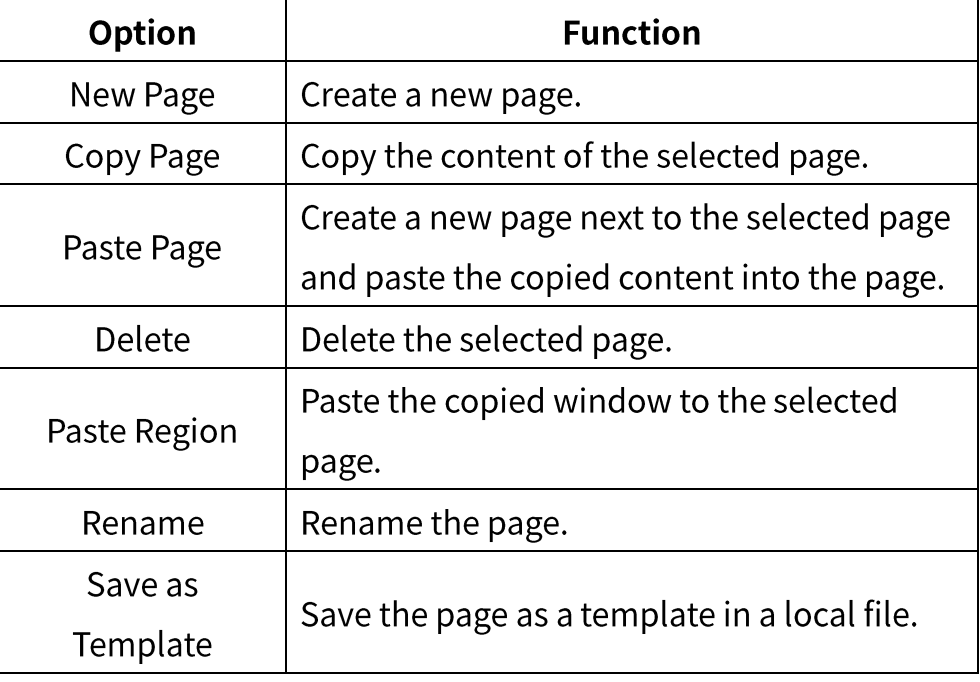

You can click  $\left[\begin{array}{c} 1 & 1 \\ 1 & 1 \end{array}\right]$  to create a new page or import a template.

#### **Page Settings**  $\bullet$

You can set Background Color, Background Picture, Background Music and Duration on the selected page.

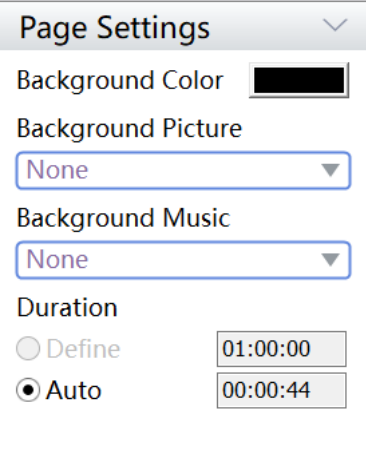

**Figure 4.3-10**

# TV Liquidator

PlayerMaster User Manual

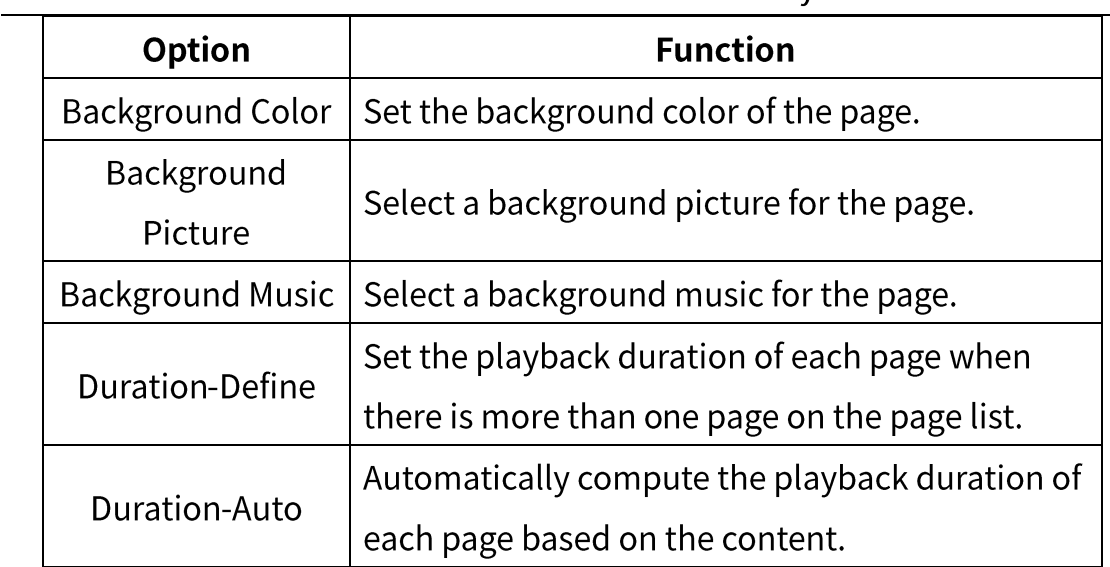

# **Window List**

Add windows to the page. Right-click the window name, and the operation menu is displayed.

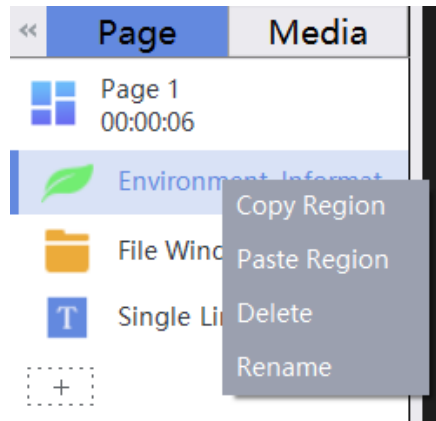

**Figure 4.3-11**

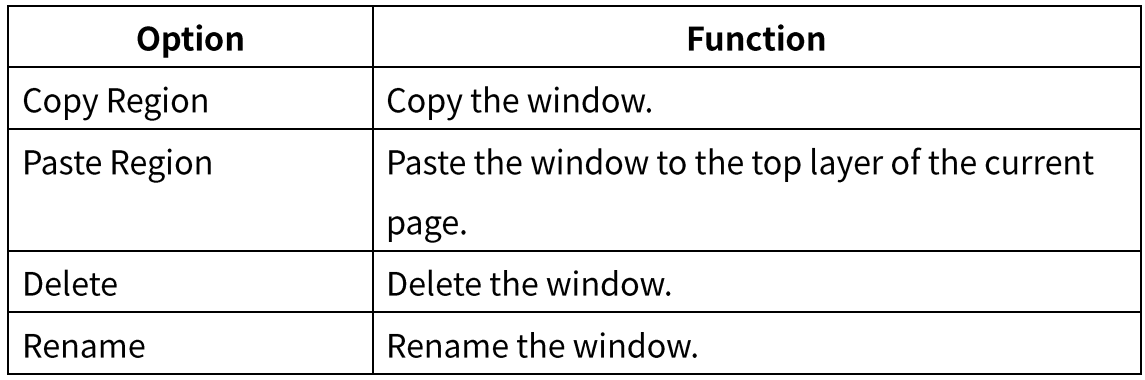

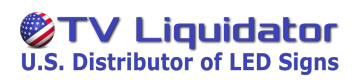

### Canvas

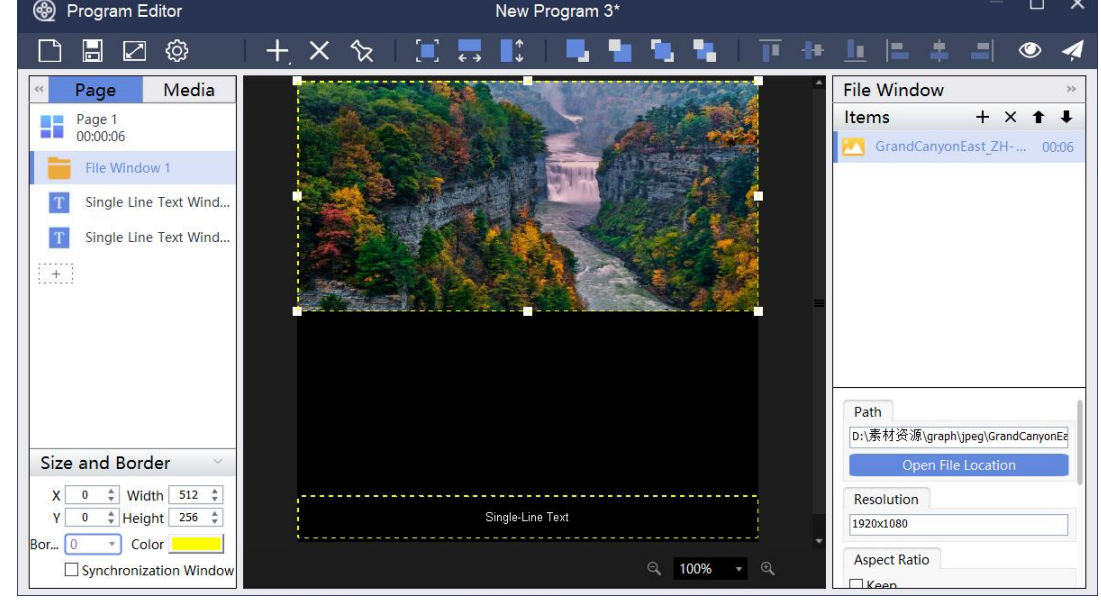

You can edit and preview the program on the canvas.

**Figure 4.3-12**

Click  $\bigcirc$  in the upper-right corner of the page to preview the program.

# **Window Settings**

You can set the size and border of the window, and set synchronization window.

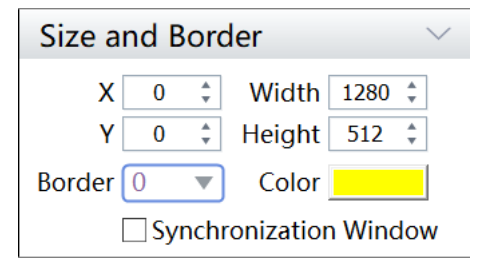

**Figure 4.3-13**

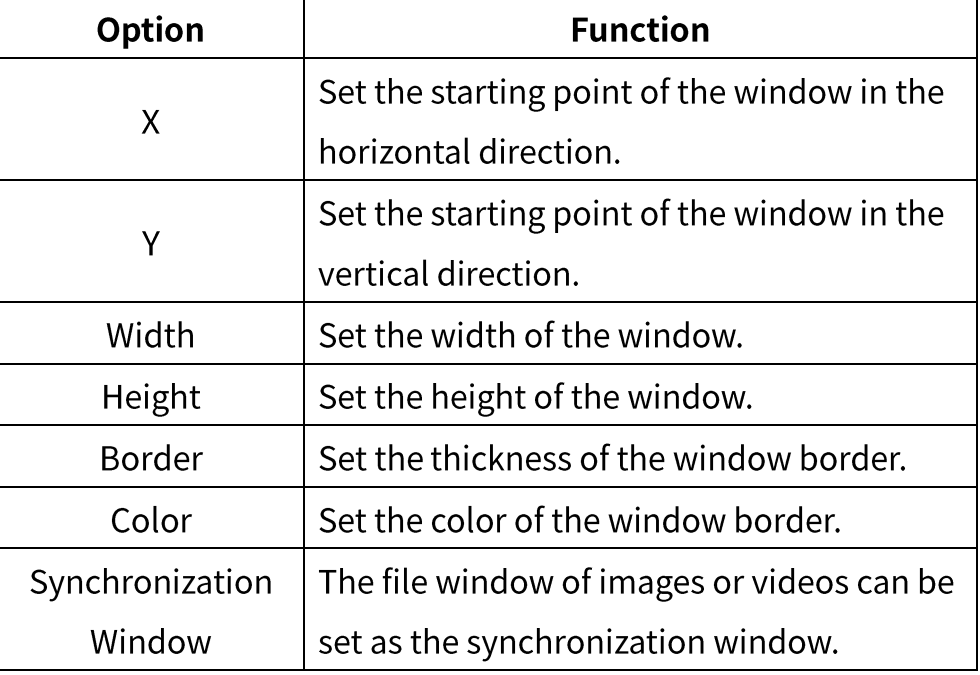

# **4.3.4 Program Window**

You can create different types of program window.

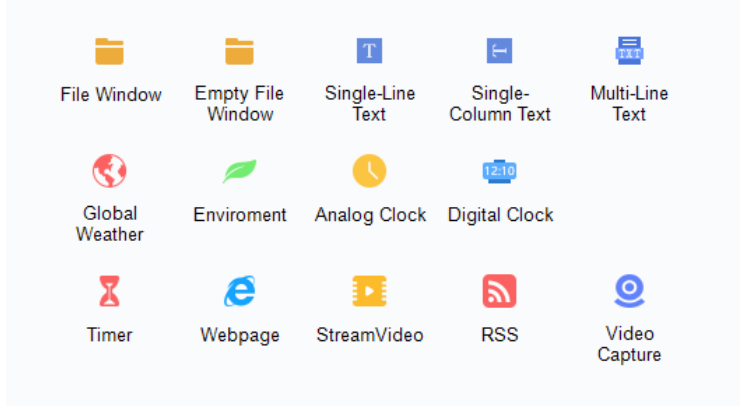

**Figure 4.3-14**

# **File Window**

Click File Window to add videos, images, Gif, Txt, RTF, Word, PowerPoint and Excel.

# **4.4 Schedule**

On the Schedule page, you can view, add, delete, edit and publish schedules. (LAN-based schedules are supported by terminals of which the version is 1.63.3 or above.)

# **4.4.1 Program Schedule**

You can add, edit, delete and publish program schedules.

**Click** Program to enter the program schedule page.

### **Program Schedule List**

In this list, you can view the information of program schedules: Name,

Source, and Last Edit Time, and perform the following operations: Edit, **Publish and Delete.** 

| PlayerMaster<br>ረራ              | <b>Device</b><br>Program | $\times$<br><b>Schedule</b>                   |
|---------------------------------|--------------------------|-----------------------------------------------|
| Program<br>Command              |                          |                                               |
| $+$ Add<br>$\times$ Delete      |                          |                                               |
| Name<br>Source                  | Last Edit Time           | Operation                                     |
| New Program Schedule 4<br>Local | 2021-03-29 18:00:34      | X<br>$\mathbb{Z}$                             |
| New Program Schedule 3<br>Local | 2021-03-29 18:00:29      | $\vert x \vert$<br>$\overline{A}$<br>r.       |
| New Program Schedule 2<br>Local | 2021-03-29 18:00:26      | $\boldsymbol{\times}$<br>$\blacktriangleleft$ |
| New Program Schedule 1<br>Local | 2021-03-29 18:00:22      | $\overline{\mathbf{x}}$<br>$\overline{A}$     |
| New Program Schedule 0<br>Local | 2021-03-29 18:00:18      | $\overline{\mathsf{x}}$<br>图                  |
|                                 |                          |                                               |
|                                 |                          |                                               |
|                                 |                          |                                               |
|                                 |                          |                                               |
|                                 |                          |                                               |
|                                 |                          |                                               |
|                                 |                          |                                               |
|                                 |                          |                                               |
|                                 |                          |                                               |
|                                 |                          |                                               |
|                                 |                          |                                               |
|                                 |                          |                                               |

**Figure 4.4-1**

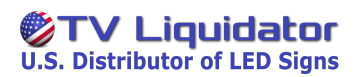

Click  $\blacksquare$  to edit the program schedule.

Click  $\blacksquare$  to publish the program schedule to a terminal or a terminal group.

Click  $\overline{X}$  to delete the program schedule.

LAN mode, program schedules can be sent to a terminal or a terminal group.

### **Renaming Program Schedules**

Select the program schedule, and right-click the name to rename the schedule.

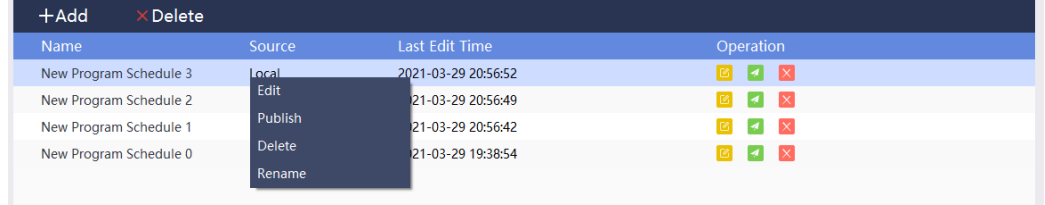

### **Figure 4.4-2**

### **Adding/Editing Program Schedules**

Click + Add to add program schedules. In Cloud mode, you can click Local or Cloud to choose program source.

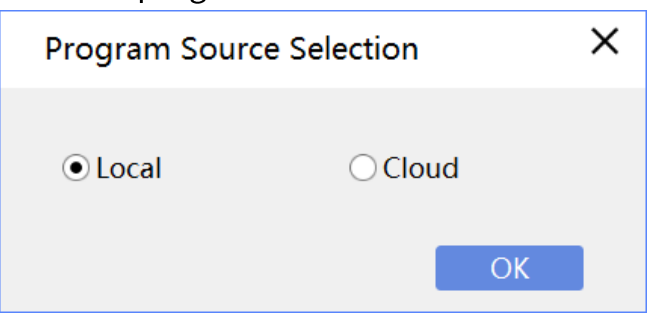

**Figure 4.4-3**

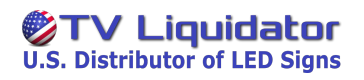

### In the pop-up dialog box, you can add Spot, Rotation and Spare programs.

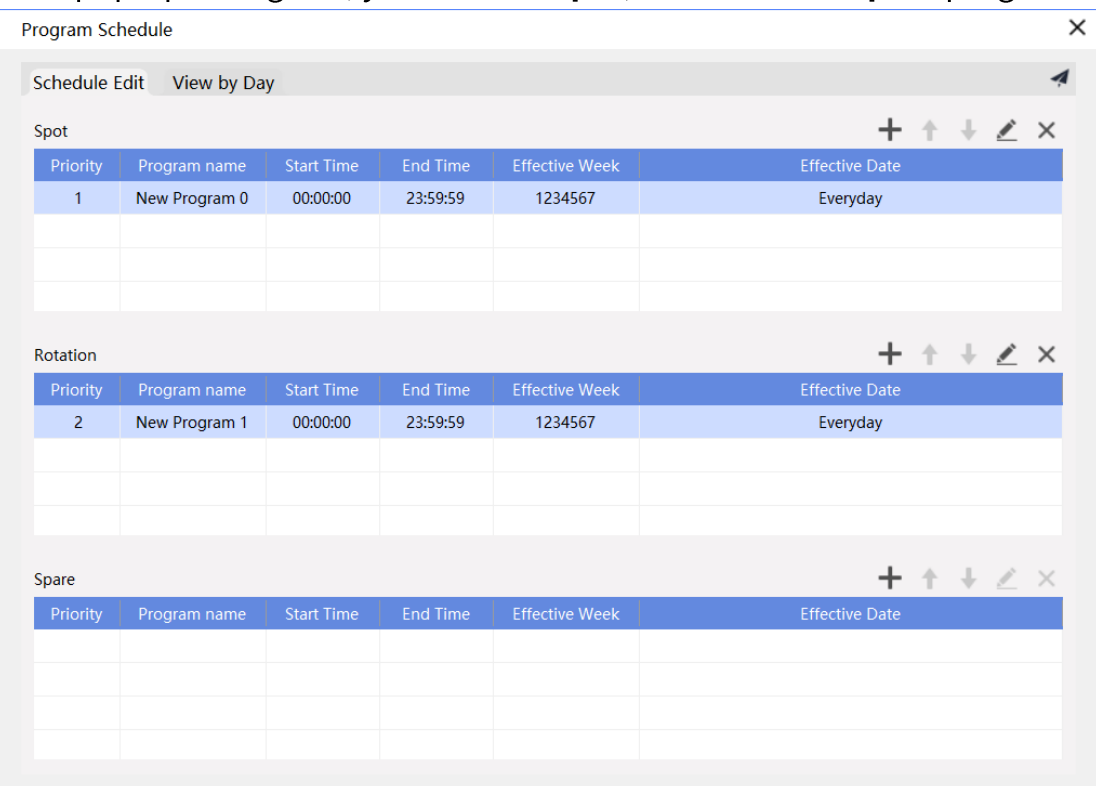

Figure 4.4-4 Editing program schedules

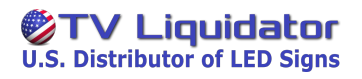

Click  $\blacksquare$ . In the pop-up dialog box, click Choose to select a program,

and set Expiration Time, Expiration Date and Expiration Week, and then click Confirm.

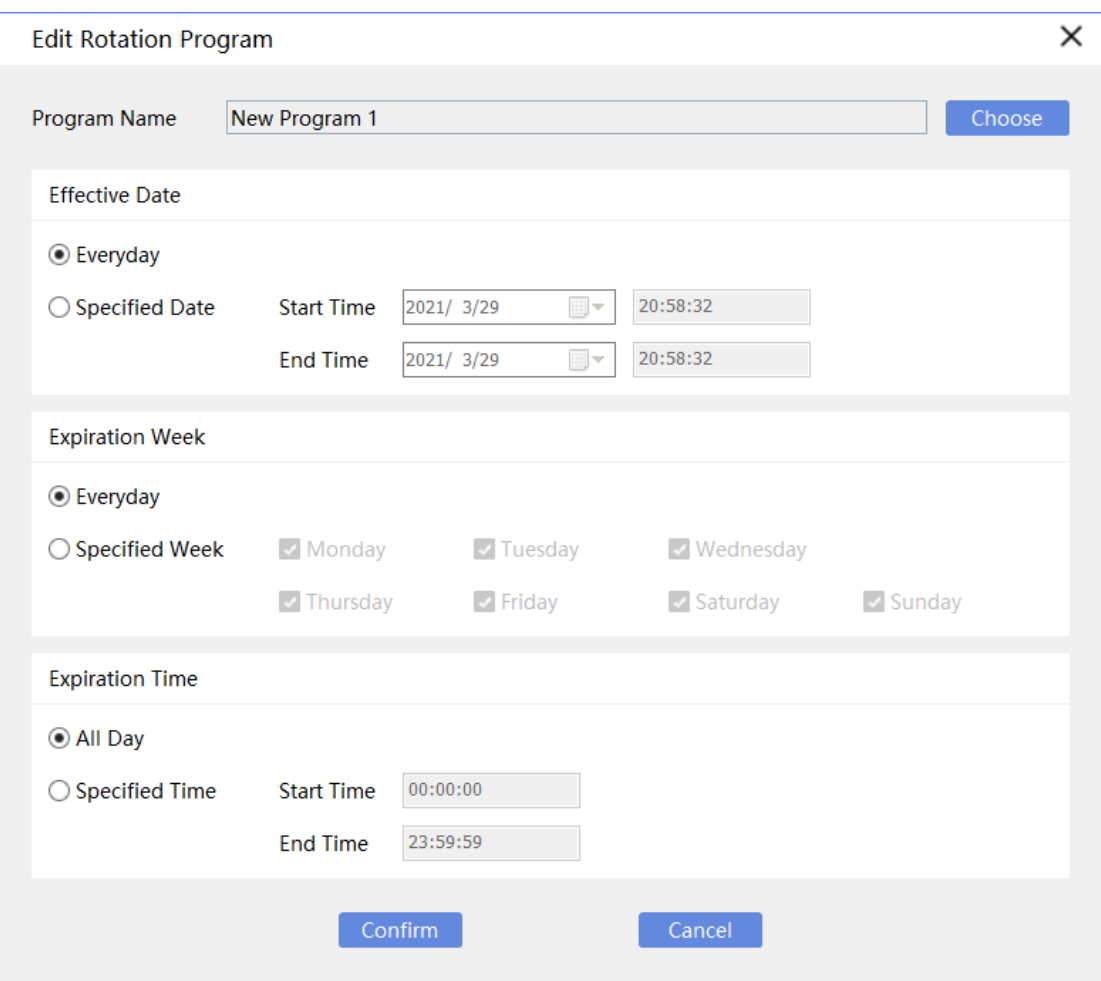

**Figure 4.4-5**

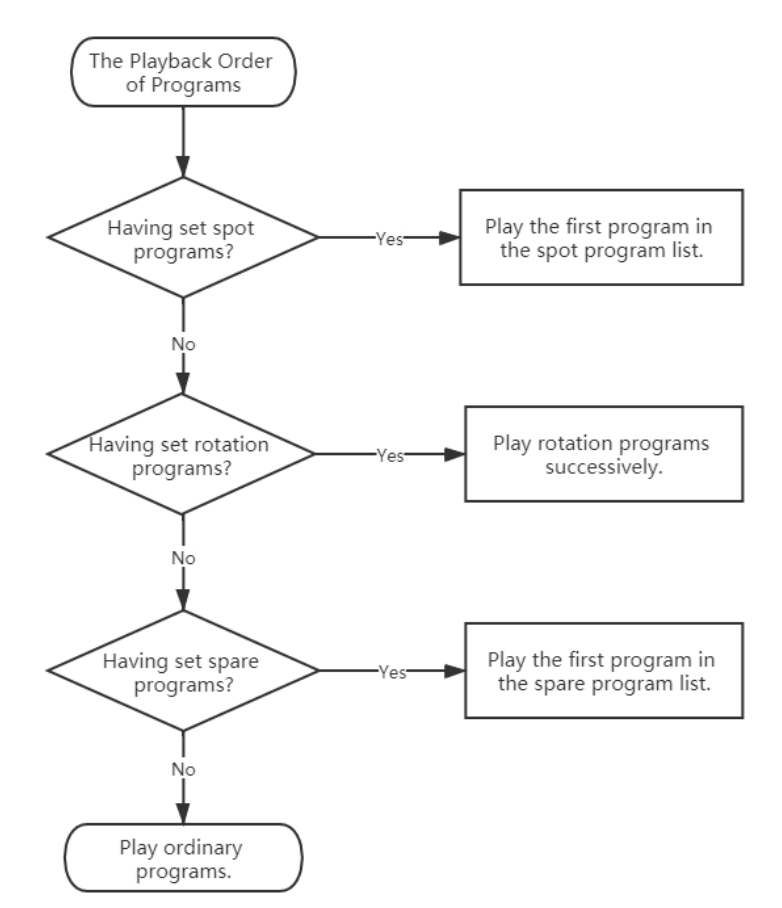

### Programs are played according to the following order:

Figure 4.4-6 The playback order of programs

- Click  $\bullet$  to move up the program to change its playback order.
- Click  $\Box$  to move down the program to change its playback order.
- Click  $\angle$  to edit the schedule of the program.
- Click  $\mathsf{\times}$  to delete the schedule of the program.

### **Viewing Schedules**

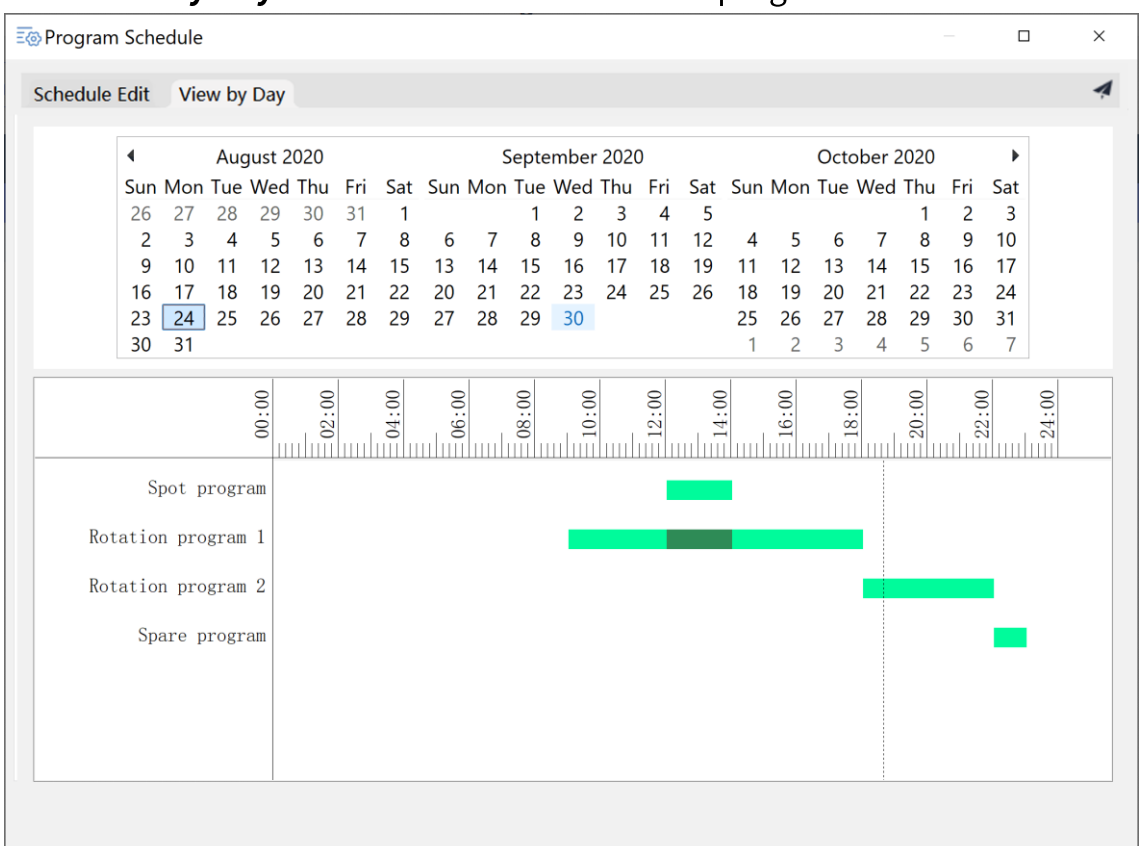

Click View by Day to view the execution time of program schedules.

**Figure 4.4-7**

# 4.4.2 Command Schedule

You can add, edit, delete and publish command schedules.

Click  $\vert$  Command  $\vert$  to enter the command schedule page.

# **Command Schedule List**

In this list, you can view the information of command schedules: Name,

Included Commands, and perform the following operations: Edit, Publish,

### Delete.

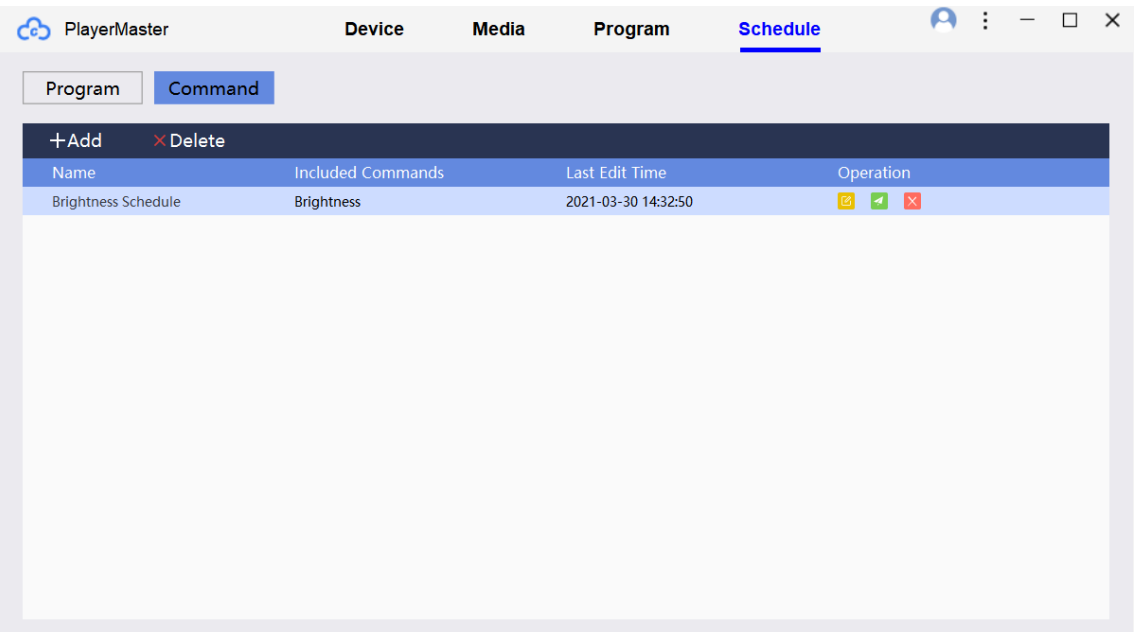

### **Figure 4.4-8 Command schedules**

Click  $\blacksquare$  to edit the command schedule.

Click  $\blacksquare$  to publish the command schedule to a terminal or a terminal group.

Click  $\mathbb{X}$  to delete the command schedule.

In Cloud mode, command schedules can only be published to a terminal group; in LAN mode, command schedules can be published to a terminal or a terminal group.

# **Renaming Command Schedules**

Select the command schedule, and right-click the name to rename the

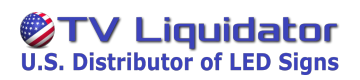

### schedule.

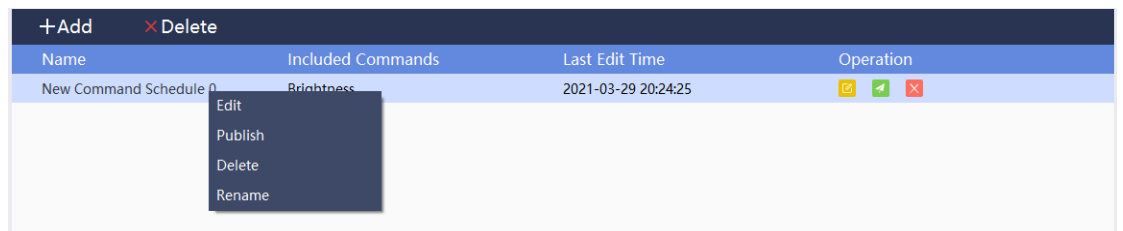

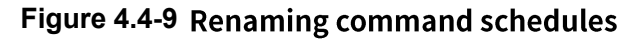

# **Adding/Editing Command Schedule**

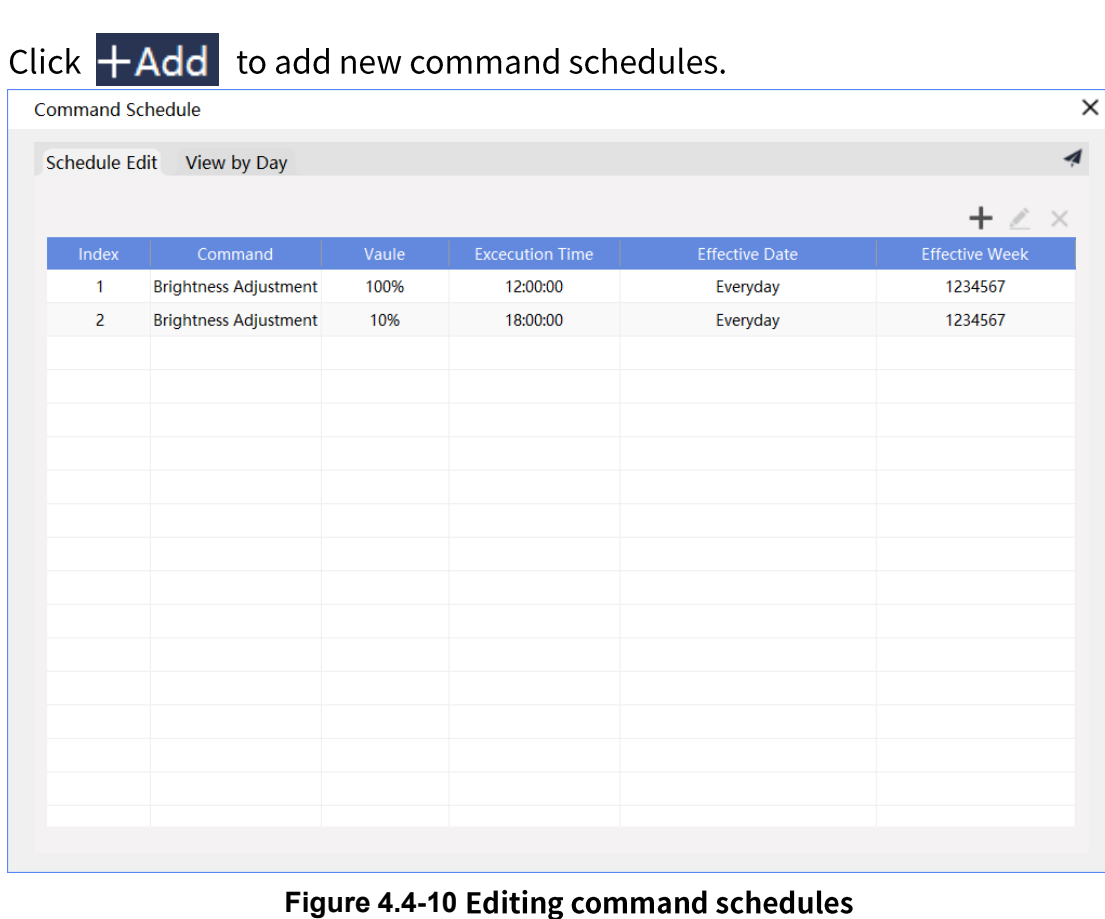

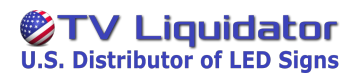

Click  $\bigoplus$  . In the pop-up dialog box, set **Command**, **Running Time**,

Expiration Date, Expiration Week, and then click Confirm.

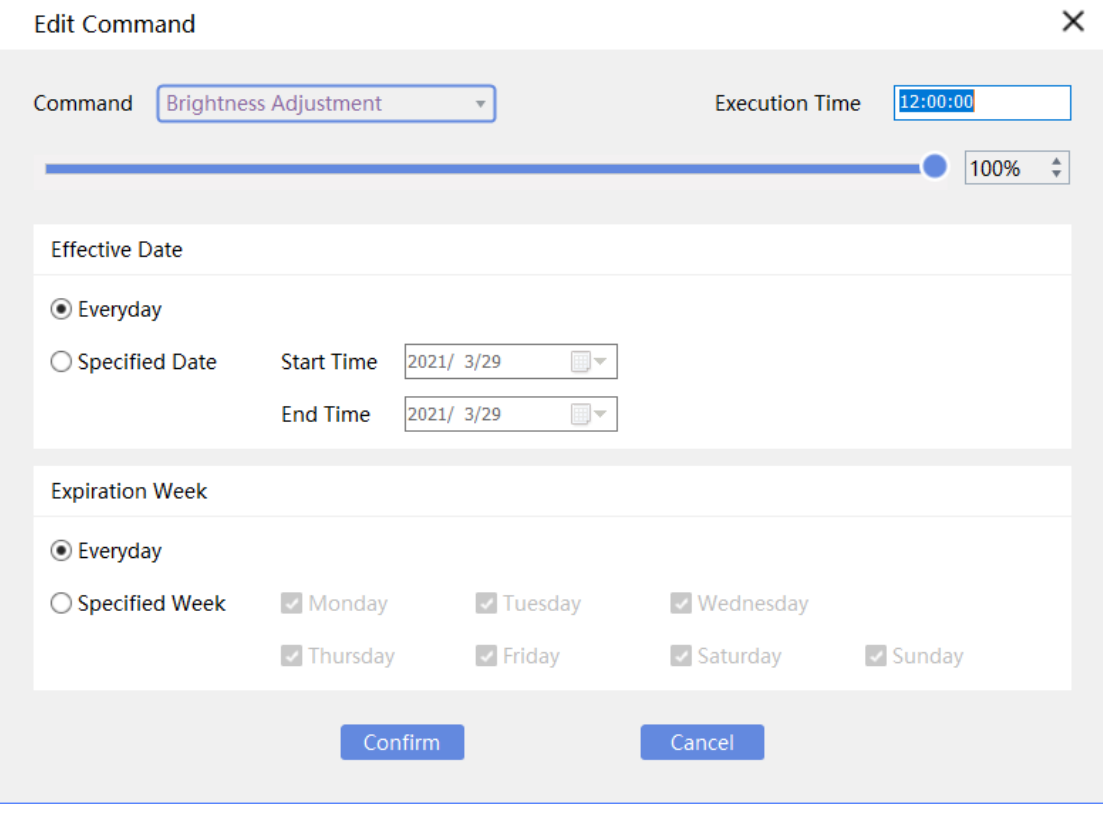

**Figure 4.4-11**

PlayerMaster User Manual

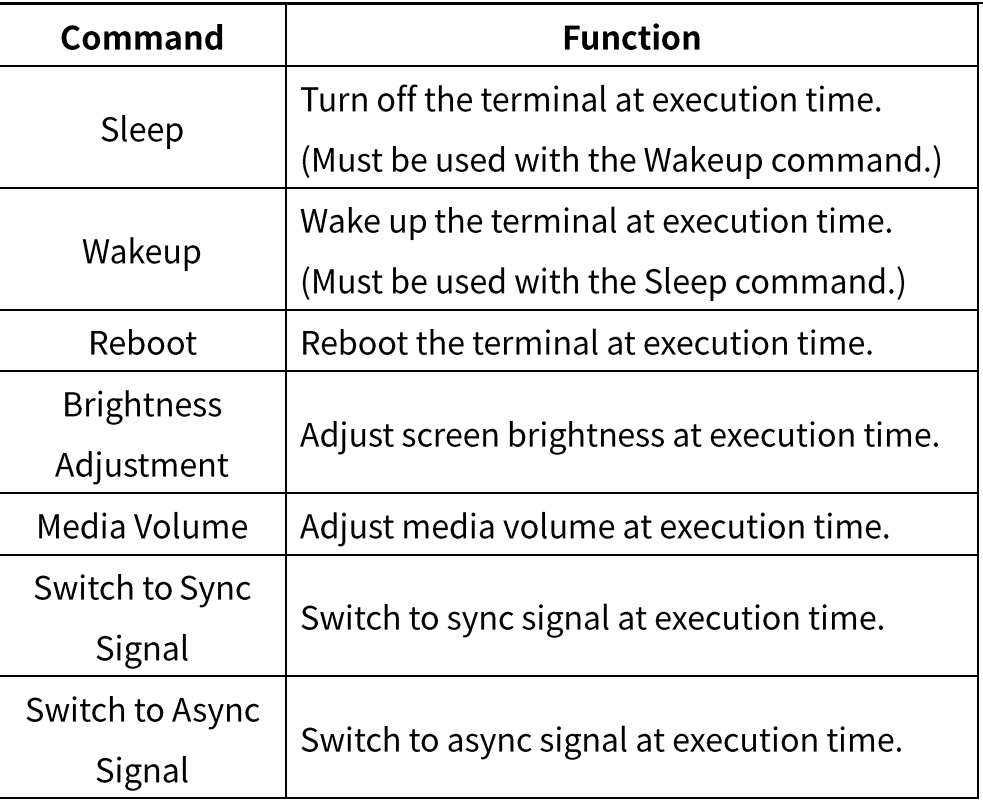

Click  $\angle$  to edit the command.

Click  $\mathsf{\times}$  to delete the command.

### **Viewing Schedules**

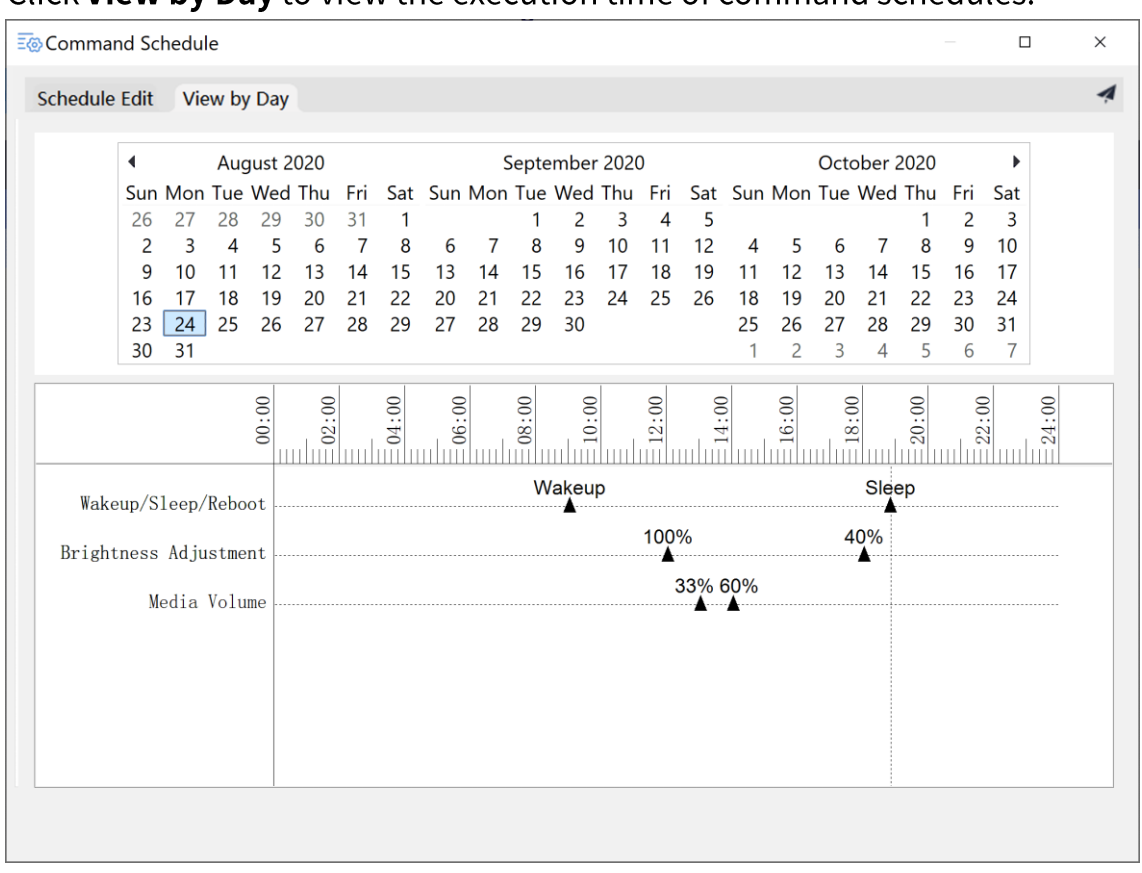

Click View by Day to view the execution time of command schedules.

**Figure 4.4-12**